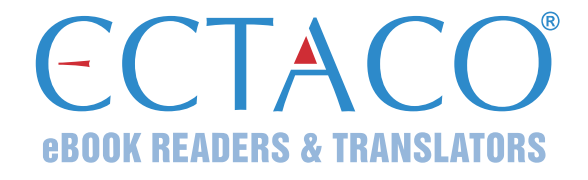

# **ECTACO® jetBook® COLOR**

## model EDU.12

eBook Reader

## **USER MANUAL**

ENG

More manuals are available at www.ectaco.com/support/manuals

ECTACO, Inc. assumes no responsibility for any damage or loss resulting from the use of this manual.

ECTACO, Inc. assumes no responsibility for any loss or claims by third parties which may arise through the use of this product.

ECTACO, Inc. assumes no responsibility for any damage or loss caused by deletion of data as a result of malfunction, repairs, or battery replacement. Be sure to back up all important data on other media to avoid data loss.

The contents of this manual as well as software functionality are subject to change without prior notice.

No part of this manual shall be reproduced, stored in a retrieval system, or transmitted by any means, electronic, mechanical, photocopying, recording, or otherwise, without permission from Ectaco, Inc.

ietBook®, Partner®, iTRAVL®, LingvoSoft®, Language Teacher®, Lingvobit®, LingvoCompass®, Audio PhraseBook™, Vector Ultima™, U-Learn™, and MorphoFinder™ are trademarks of ECTACO, Inc.

Windows is a registered trademark of Microsoft Corporation in the United States and other countries.

Terra Informatica. This Application uses HTMLayout Component, copyright Terra Informatica Software, Inc.

The names of actual companies and products mentioned herein may be the trademarks of their respective owners.

© 1990–2014 ECTACO, Inc., New York, USA. All rights reserved.

### **FCC Statement**

This device complies with Part 15 of the FCC Rules. Operation is subject to the following two conditions: (1) This device may not cause harmful interference, and (2) This device must accept any interference received, including interference that may cause undesired operation.

**Note:** Changes or modifications to this unit not expressly approved by the party responsible for compliance could void the user's authority to operate the equipment.

**Note:** This equipment has been tested and found to comply with the limits for a Class B digital device, pursuant to Part 15 of the FCC Rules. These limits are designed to provide reasonable protection against harmful interference in a residential installation. This equipment generates, uses and can radiate radio frequency energy and, if not installed and used in accordance with the instructions, may cause harmful interference to radio communications.

However, there is no guarantee that interference will not occur in a particular installation. If this equipment does cause harmful interference to radio or television reception, which can be determined by turning the equipment off and on, the user is encouraged to try to correct the interference by one or more of the following measures:

- Reorient or relocate the receiving antenna.
- Increase the separation between the equipment and receiver.
- Connect the equipment into an outlet on a circuit different from that to which the receiver is connected.
- Consult the dealer or an experienced radio/TV technician for help.

## **CONTENTS**

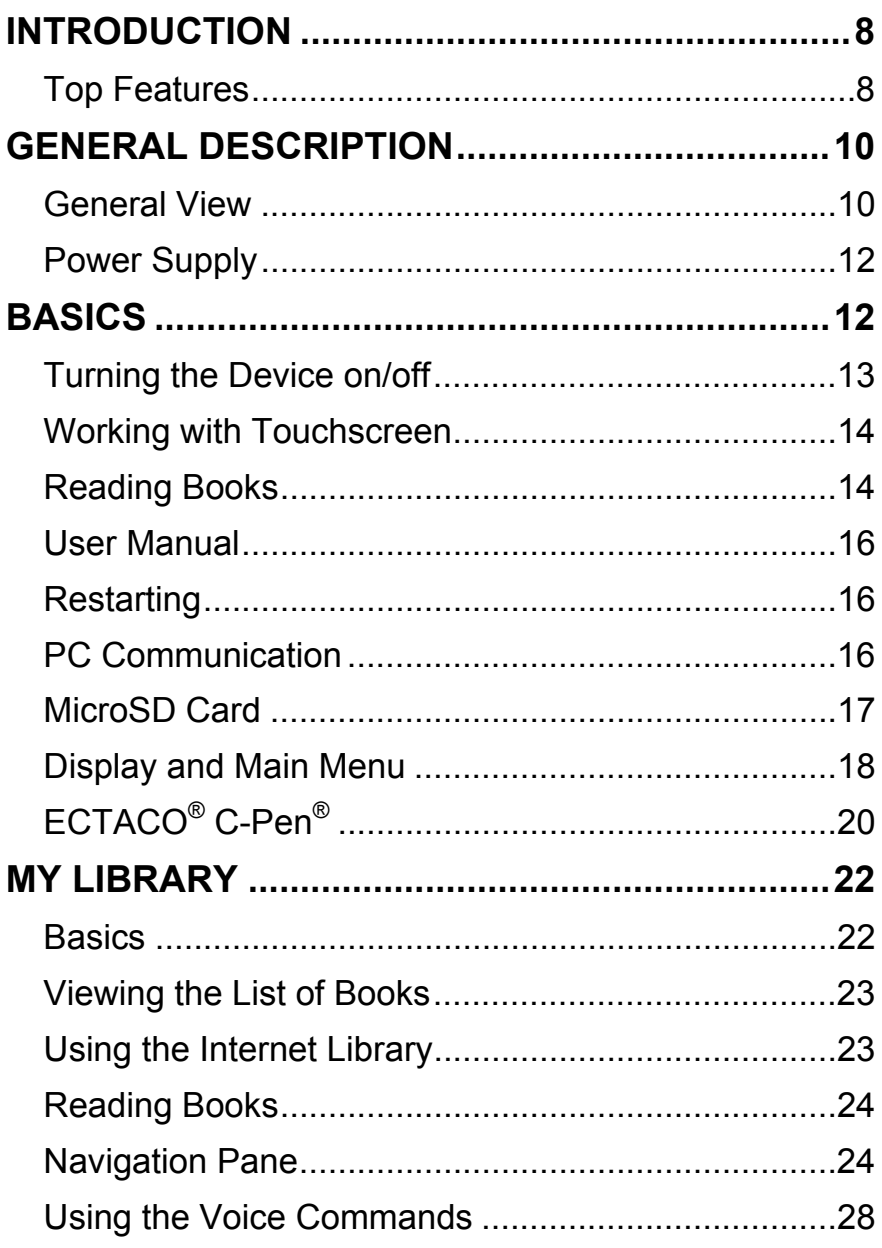

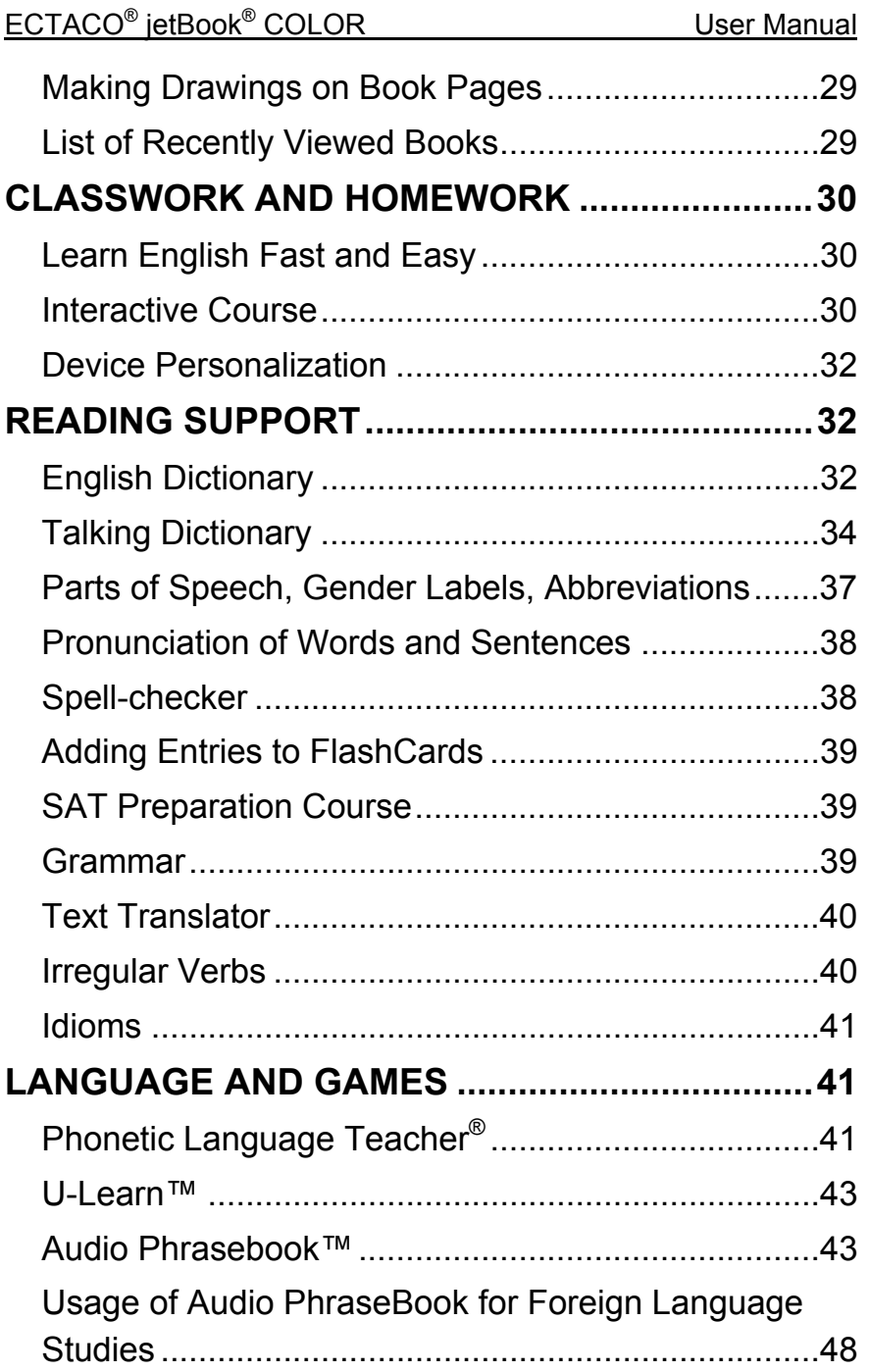

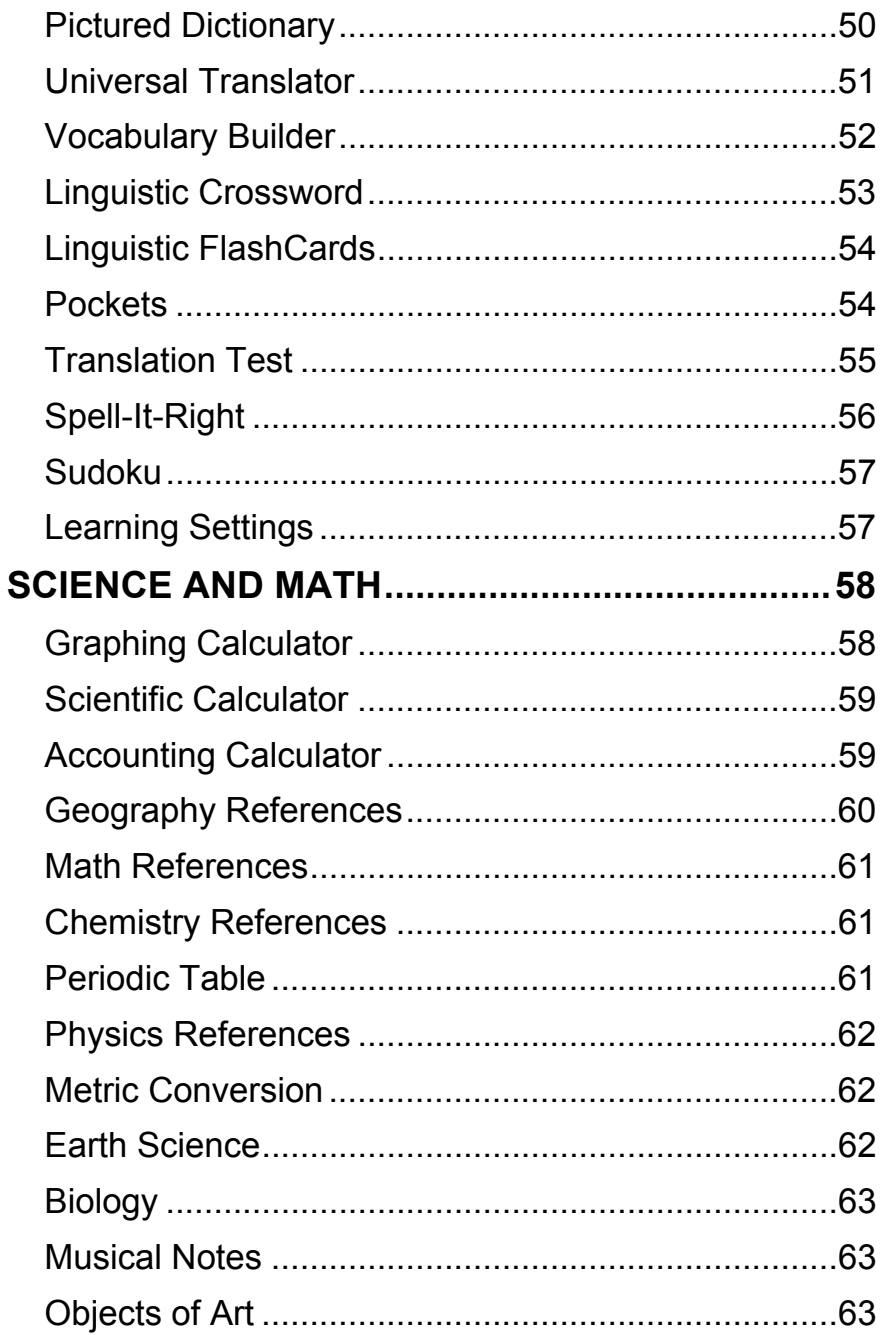

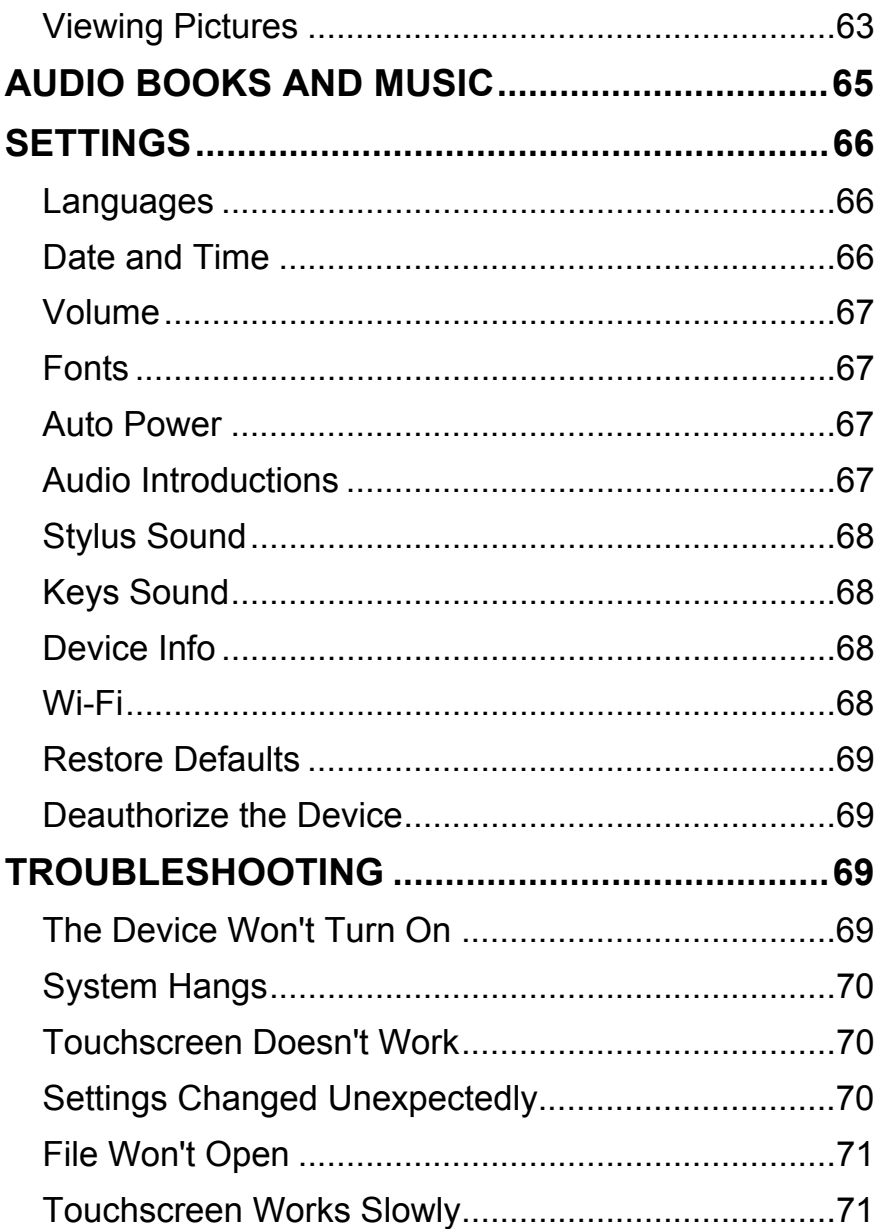

## **INTRODUCTION**

<span id="page-7-0"></span>This device (ECTACO® jetBook® COLOR) is a high-tech electronic product that will encourage you to obtain new knowledge.

### *Top Features*

- Large-size touchscreen with stylus: 9.68-inch, 1600×1200 pixels
- Ebook reader with the ability to speak texts, create annotations and translate text portions
- Explanatory dictionary of the English language
- Talking Dictionary
- Audio PhraseBook™ with speech recognition
- English course, irregular verbs, idioms, grammar references
- Educational systems: Phonetic Language Teacher<sup>®</sup> and U-Learn™
- Pictured Dictionary, Universal Translator, Text Translator
- Games: Vocabulary Builder, Linguistic Crossword, FlashCards, Pockets, Translation Test, Spell-It-Right, and Sudoku
- Graphing Calculator
- Scientific Calculator
- Interactive Periodic Table of Elements
- Audio Player with mp3 support
- Built-in memory for loading ebooks, music files and images
- microSD slot for up to 32 GB cards

The functionality of a particular model depends on the set of languages included, and it may partially differ from the device description in this manual. For more information about a particular model, please visit our Web site at **www.ectaco.com**.

Check our Web site **www.jetbook.net/update** periodically for the latest updates.

The device is compatible with the ECTACO® C-Pen® hand-held scanner for text recognition and translation.

The device screen is based on the Color E-Ink technology.

The device is powered by a rechargeable battery, AC/DC adapter, or a PC via USB cable.

The standard package includes ECTACO® jetBook® COLOR, a protective cover, adapter, USB-cable, and earphones.

### **GENERAL DESCRIPTION**

### <span id="page-9-0"></span>*General View*

The general view and external features of ECTACO® jetBook® COLOR are shown below.

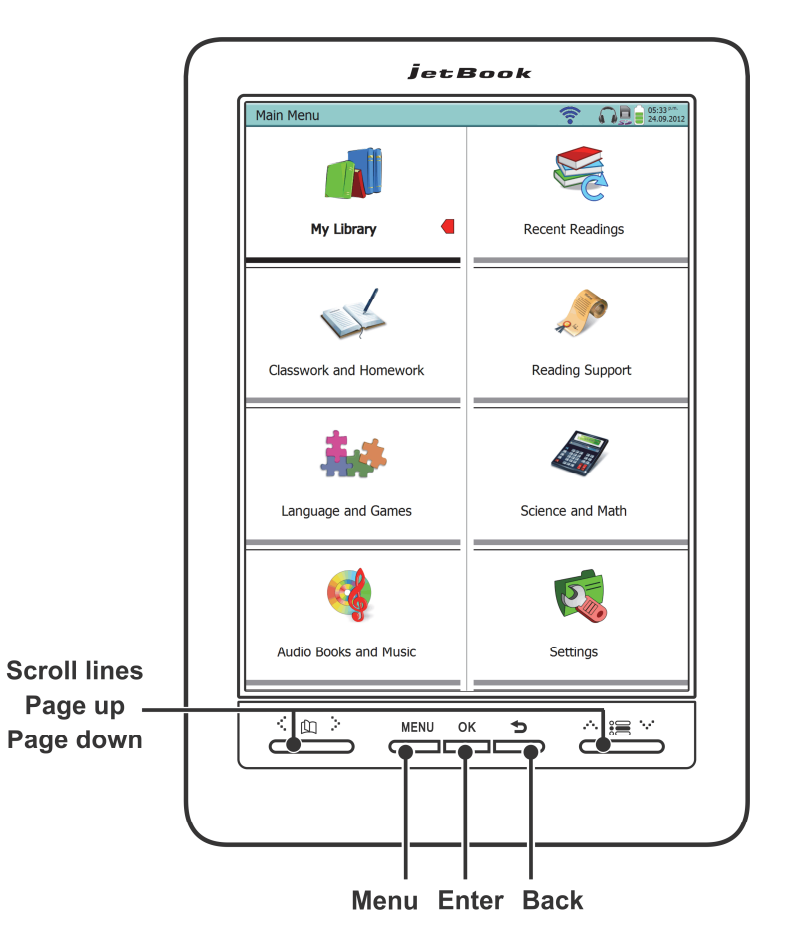

#### **Front Panel**

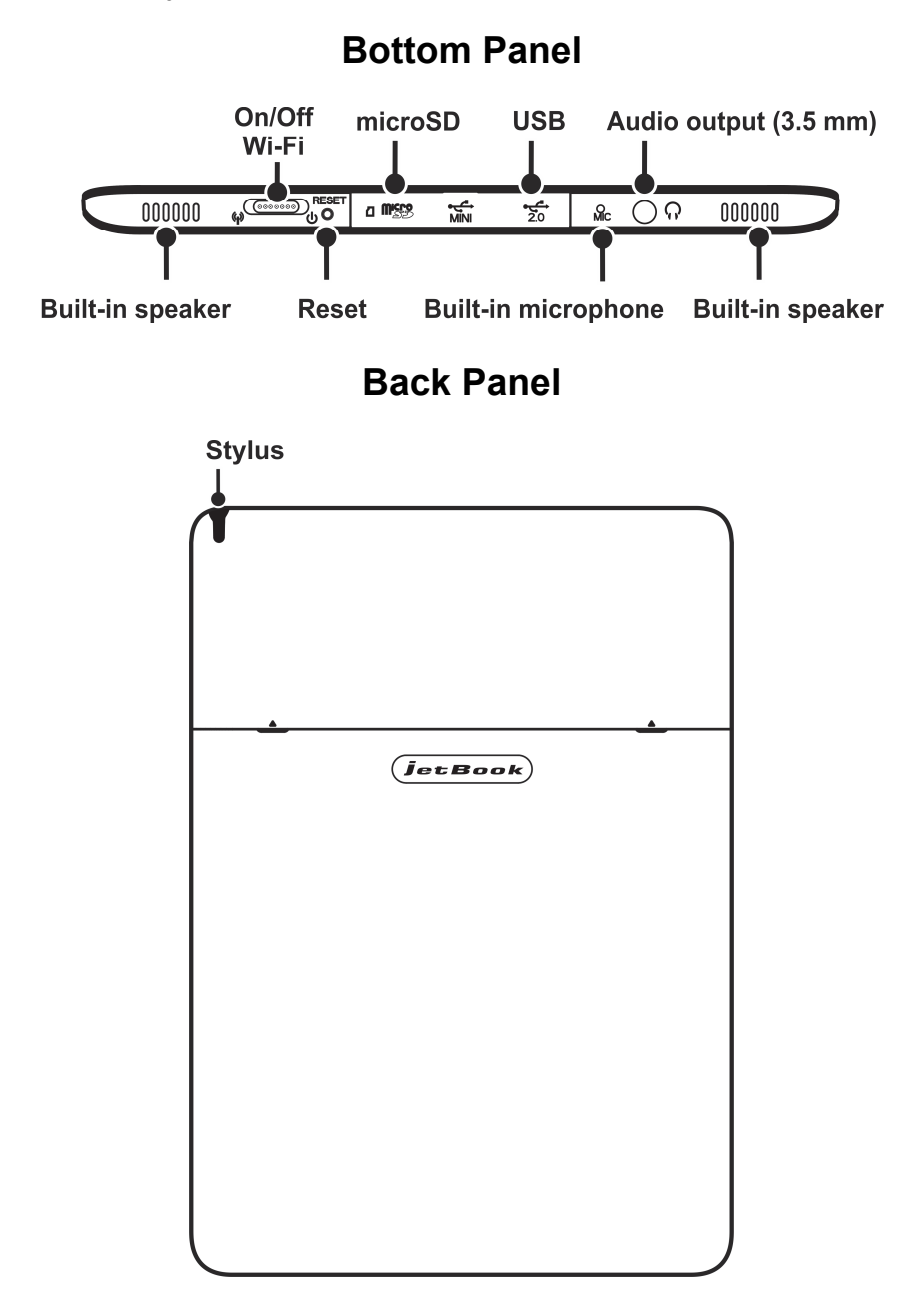

## <span id="page-11-0"></span>*Power Supply*

ECTACO® jetBook® COLOR is powered by a special Li-Polymer rechargeable battery. When the battery is fully discharged, the device might not turn on, even if you connect it to the AC/DC adapter. If you try to turn on the device when the battery is depleted, the LED indicator, located under the **OK** key, will blink ten times and then turn off. To restore full functionality of the device, recharge the battery as soon as possible. You may need to charge the battery for one hour before turning on the ECTACO® jetBook® COLOR.

**Note:** The battery is not user-replaceable. Do not disassemble the device.

#### **How to Recharge the Battery**

Only a special charger may be used with your  $ECTACO^{\circledast}$  jetBook $^{\circledast}$ COLOR. Use of an inappropriate external power supply may cause failure of the device and will void the warranty.

Battery charging is performed via mini-USB port by using the AC/DC adapter or by a computer with USB-cable. The mini-USB port is located on the lower edge of the device and protected by a cover which can be removed by hooking through the small notch on the case.

**Note:** Charge the battery overnight prior to the first use of the device.

It is recommended to charge the battery overnight twice a week. Depending on the amount of time you work with the device, more frequent recharging of the battery may be required.

### **BASICS**

The ebook reader is a high-tech equipment which requires careful handling.

• Tapping screen items is done only with the supplied pointing device – ECTACO® jetBook® COLOR stylus.

- <span id="page-12-0"></span> Use the cover to protect the screen when the device is not in use.
- Do not spill liquid and do not put anything on the device screen.
- Do not disassemble the device.

When the screen is soiled, clean it with special wipes that are utilized for cleaning computer monitors. If you don't have special wipes, use a soft cloth – for example, flannel. It is okay to wet the cloth. Wipe the screen gently, without pressure.

**Note:** Do not use domestic detergents and solvents for cleaning the screen. Never rub the device screen with an eraser.

### *Turning the Device on/off*

- To turn the device on, slide the switch located on the bottom edge of the device (see page 11) to the right. Hold the switch shifted within 1-2 seconds. Then release the switch – it will return to its original position. After a few seconds the device will begin to start. It may take about 1 minute for the device to start up. When the startup process is finished, you will see the **Main Menu**.
- To turn the device off, slide the switch to the right and hold it shifted within 5 seconds. All applications will be automatically closed; the device will turn off.

**Note:** If you frequently use the device, it is not necessary to turn it off.

 Lock the keyboard to avoid inadvertent key presses when carrying the device – slide the switch to the right and immediately release it. To unlock the keyboard, follow the same steps.

After an optimally chosen amount of time has elapsed, the device automatically goes to sleep mode, which conserves battery power. The screen won't go blank, however the power consumption will decrease considerably. To resume working, just press any key on the device. In this case, you don't need to re-open the desired

<span id="page-13-0"></span>section or book – whatever was displayed the last time the device went to sleep will appear on the screen.

If the device is turned off manually as described above, the **Main Menu** will be shown after you turn it back on. If you are not planning to use the device for an extended period of time (for one week or more), you may want to turn it off.

### *Working with Touchscreen*

Tapping screen items is done with the supplied pointing device known as a stylus, which, when not in use, is kept in a special slot at the side of the device's back panel (see page 11). Other pointing devices cannot be used with ECTACO<sup>®</sup> ietBook<sup>®</sup> COLOR.

**Note: If the screen does not respond when you tap it with the stylus, make sure there is no other stylus in the stylus slot.** To get the touchscreen to work, remove the stylus from the slot at the side of the device's back panel.

Navigation is also performed by using the buttons located at the bottom of the front panel, under the screen (see page 10).

To scroll through large lists, tap on the small arrows (triangles) at the top and bottom of the list. If the arrow is shown unfilled, scrolling is not needed.

## *Reading Books*

ECTACO® jetBook® COLOR comes with a set of preinstalled books. You can access them through the **My Library** section of the **Main Menu**.

Turn the device on and then wait while the **Main Menu** is loaded.

If the device is on but the **Main Menu** is not displayed, use the key to return to the **Main Menu**.

 Tap the desired section name. In this case, select **My Library**. The **My Library** section shows all of the available ebooks.

If the book list is too big to fit on the screen, use the keys or the stylus to page up or down.

• Paging up or down using the stylus is performed by tapping a small arrow (triangle) above or below the list.

The number of pages (screens) in the list is shown in the upper right corner of the screen.

To open a book, tap the respective line on the screen.

### **Going to a Page by Its Number**

- When the desired book is open, press the **MENU** key.
- In the menu that appears, select *Go to Page Number*. The virtual keyboard for entering a page number will be displayed.
- Type the desired page number, and then tap **Ok**.

You will see the respective page of your ebook.

**Note:** Page numbering in ebooks that you put into your device might differ from that in the printed versions of the books. To find the desired page in this case, use the text search function or electronic table of contents, if it is available in the selected book.

### **Search by Table of Contents**

Some books have electronic table of contents that facilitate navigating to respective sections. Electronic table of contents is different from the one which is usually placed at the beginning or end of the book. A conventional and an electronic table of contents may coincide in one book.

**Note:** Not all ebooks include electronic table of contents.

- When the desired book is open, press the **MENU** key.
- In the menu that appears, select *Go to Table of Contents*. You will see the electronic table of contents. If no electronic table of contents is available, the corresponding message will be shown.
- Tap the desired item in the table of contents.

#### **Using the Text Search**

- <span id="page-15-0"></span>When the desired book is open, press the **MENU** key.
- In the menu that appears, select *Text Search*.
- Type text to search by using the on-screen keyboard.
- Select the **Search** key on the on-screen keyboard. The first occurrence will be highlighted on the screen.

There may be more than one occurrence of the search item in the book. To move to the next or previous occurrence, tap on the arrows that appear at the bottom of the screen.

### *User Manual*

The device comes with the user manual. The online version of the user manual is found in the **My Library** section of the **Main Menu**. It contains the latest information about the capabilities of the device, as well as troubleshooting information.

## *Restarting*

To resume working in the event of a hang-up or other serious failure, it is necessary to reboot the device by pressing the **RESET** button.

The **RESET** button is located on the bottom edge of the device. Press and hold the **RESET** button for 5 seconds to reboot. Use the stylus for this purpose. Never use a needle or a sharp pin for this since it can damage the device.

## *PC Communication*

This function allows you to manage files and folders stored in the internal memory of the device. For example, you can put new ebooks into the device. For some books, the copy-to-PC and/or delete functions can be blocked by the device manufacturer.

- <span id="page-16-0"></span>**Turn the device on.**
- Connect the device to your PC using the special USB cable and the USB port (see page 11). Please wait while your PC detects the device.
- You will see the *Removable Disk* popup, and one removable disk icon (if no microSD card is installed) or two removable disk icons (if a microSD card is installed) will appear in your computer.
- Navigate to the first removable disk on your PC to browse through the files stored in the internal memory of the device. The other removable disk corresponds to the microSD card.
- Copy your books to the **My Books** folder on the microSD card or on the first removable drive. The books will be available in the **My Library** section of the **Main Menu**.

### *MicroSD Card*

In addition to the internal memory, ECTACO<sup>®</sup> jetBook<sup>®</sup> COLOR has a slot for microSD cards. It is located next to the mini-USB port on the bottom edge of the device.

 Detach the slot cover before you insert the card. Slide the card into the slot – the contacts of the card face up. Push the card gently until it clicks into place. To eject the card, push it in slightly.

The files to open on the device must be present on the microSD card in the appropriate folder. Ebook files must be in the **My Books** folder.

Books and other materials contained in the **My Books** folder are accessible via the **My Library** section of the **Main Menu**.

- Create the **My Books** folder on your microSD card.
- Copy your books to this folder. You can use a card reader to easily manage files and folders on your microSD card.

### <span id="page-17-0"></span>*Display and Main Menu*

ECTACO® jetBook® COLOR features a large-size touch screen with a responsive and efficient windows-driven graphical interface.

**Note:** Tapping screen items is done only with the supplied pointing device – ECTACO® jetBook® COLOR stylus, which, when not in use, is kept in a special slot at the side of the device's back panel (see page 11).

#### **Main Menu**

The **Main Menu** provides access to all of the materials and applications on your device.

- To display the **Main Menu**, turn the device on.
- You can navigate to the **Main Menu** by closing the book or application you have opened. Use the  $\blacktriangleright$  key for this purpose.

The **Main Menu** consists of the following sections: **My Library**, **Recent Readings**, **Classwork and Homework**, **Reading Support**, **Language and Games**, **Science and Math**, **Audio Books and Music**, and **Settings**.

Each section of the **Main Menu** is described in detail later in this manual.

Navigation is performed by using the keys situated to the left and right under the screen, or by stylus. The keys are shown in the front panel picture on page 10.

### **Using the Voice Commands**

Voice commands are always available when the interface language is set to English, German, Spanish, or Russian. They might be unavailable for certain languages.

 When in the **Main Menu**, press and hold the **MENU** key. A microphone picture will appear on the screen.

• Say the name of the desired section or application and then release the **MENU** key. The section or application will then open.

#### **Icons**

When using this device you can notice several icons that appear at the top of the screen to show the status. A simplified depiction of the top part of the screen is shown in the picture below. The icons are in the top right corner of the screen.

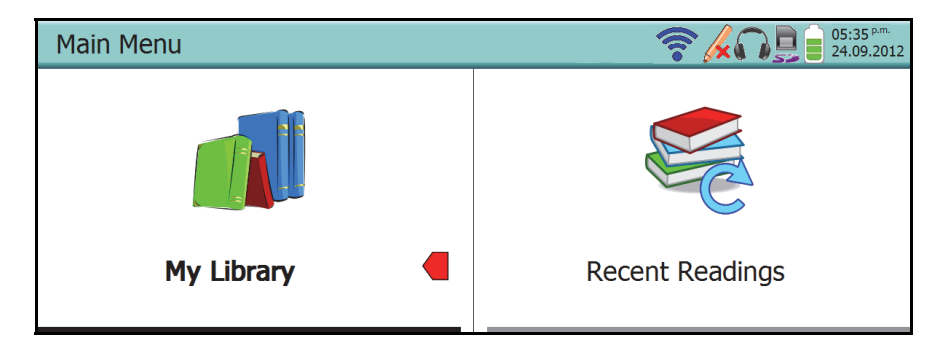

They have the following meanings:

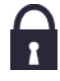

– keyboard is locked out.

 – stylus is in the special slot at the side of the device's back panel; touchscreen will not work until you take out the stylus.

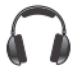

– headphones are connected.

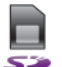

– microSD card is installed.

– USB connection (via the USB cable) is set up.

– Wi-Fi is turned on.

<span id="page-19-0"></span>

– battery power indicator.

### **On-screen Keyboard**

The on-screen keyboard is a set of virtual keys displayed on the screen. Use it for entering letters and numbers. The on-screen keyboard appears automatically where you need to enter some data.

 To switch the keyboard layout, tap the language symbol – for example,  $En$  or  $Ru$  in the English-Russian model.

#### **Context Menu**

With the help of context menu you can quickly choose an action to perform on the selected item.

**Note:** The availability of commands in the context menu may vary depending on the application.

 To activate the context menu, highlight the desired item (for example, a book in the book list in **My Library**) and then press the **MENU** key.

## *ECTACO® C-Pen®*

ECTACO® jetBook® COLOR is compatible with the ECTACO® C-Pen® hand-held scanner. With ECTACO® C-Pen® you can acquire and then translate words or text portions from paper media. It is capable of recognizing texts in languages based on Latin, Cyrillic or Greek character set. The text can be spoken aloud using the latest TTS (Text-to-Speech) voice synthesis technology.

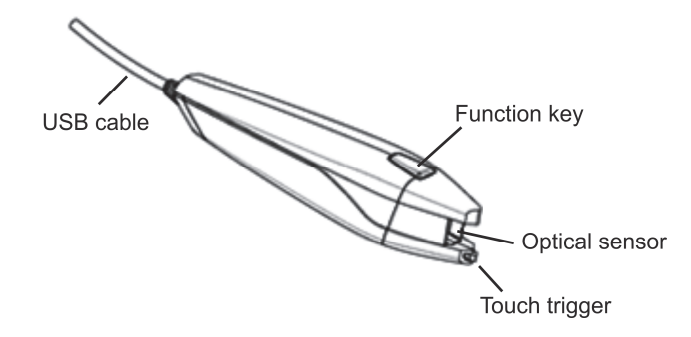

- Make sure the device is turned on.
- Unfasten the USB port cover and then connect  $ECTACO^@$ C-Pen® to the standard USB port on ECTACO® jetBook® COLOR using the supplied USB cable. **On ECTACO® jetBook® COLOR, the scanner can only be connected to the standard USB port**. It will not work when connected to the mini-USB port.

You will see the *ECTACO/C-Pen* window with a text area and a toolbar.

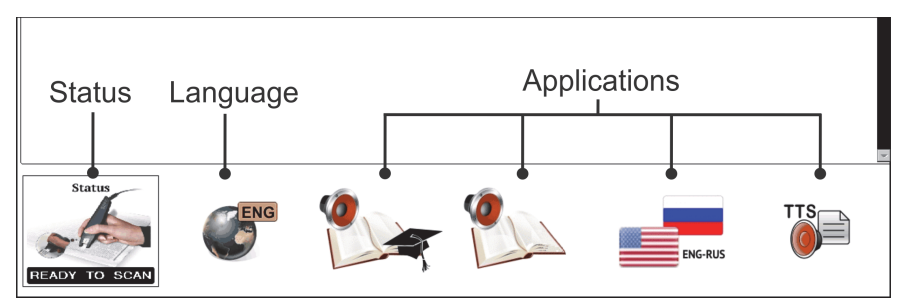

- Select the desired language by tapping the **Language** button on the toolbar.
- Place the tip of  $ECTACO^{\circledast}$  C-Pen $^{\circledast}$  before the first character of your text. The leg with the touch trigger should be below the text line and the other leg above the text line.
- Keep the touch trigger pressed onto the surface and move ECTACO<sup>®</sup> C-Pen<sup>®</sup> over the line of text. You can move ECTACO® C-Pen® either left-to-right or right-to-left over the text.
- **•** Lift your  $ECTACO<sup>®</sup> C-Pen<sup>®</sup>$ . The text will appear in the text area. Use the **TTS** button on the toolbar to hear the text pronounced.

<span id="page-21-0"></span> Tap the desired application button. The text will be transferred to the selected application.

The **Function** key on ECTACO® C-Pen® lets you clear the text area so that you can start again.

### **MY LIBRARY**

### *Basics*

ECTACO® jetBook® COLOR comes with a set of preinstalled books. It also allows downloading additional books from various sources. The following book formats are supported: Plain Text (.txt), FictionBook (.fb2 as well as .zip containing an .fb2 file), Mobipocket (.mobi), PRC, PDB, EPUB, RTF, HTML, DjVu, DOC and PDF. Future updates to the device may increase the list of current formats supported. The device supports DRM-protected files.

In the **Main Menu**, select **My Library**.

This section includes the built-in library of books. You will see all of the books from the **My Books** folder on the microSD card (if the device is used with card).

The *Recent Readings* and *Favorites* subsections make it easier to access the items you frequently use. Use the *Internet Library* subsection to access digital libraries.

- Navigation is performed by using the keys situated to the left and right under the screen, or by stylus.
- To activate the context menu, highlight the desired item and then press the **MENU** key. When in the list of folders and books, tap the desired item and hold the stylus down on it for a second.

Actions that correspond to the menu commands are described below.

### <span id="page-22-0"></span>*Viewing the List of Books*

When in the list of books, the menu usually contains the commands that are listed alphabetically in the table below.

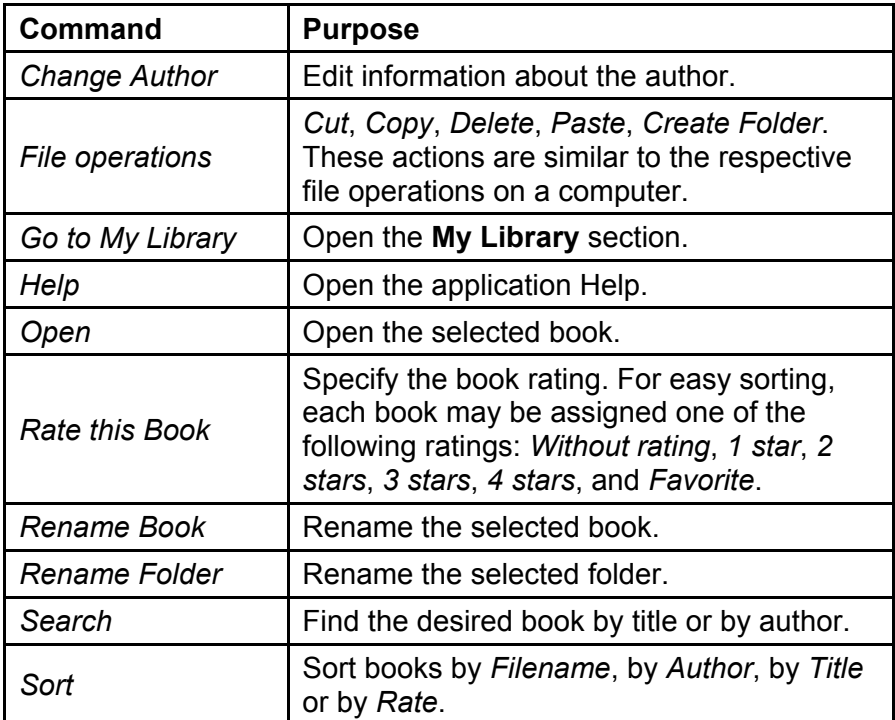

**Note:** Some commands (for example, *File operations*) might not appear in the context menu.

### *Using the Internet Library*

The following are descriptions of additional commands available within the *Internet Library* subsection. The commands are accessible by pressing the **MENU** key.

<span id="page-23-0"></span>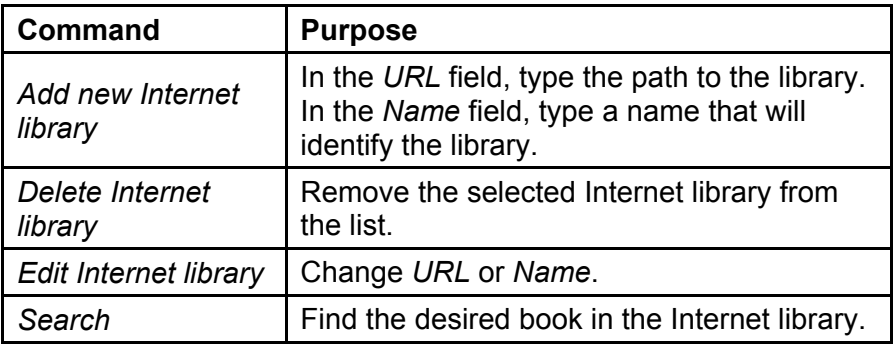

### *Reading Books*

- To go to the next page, press **OK** or double-tap an empty space in any part of the screen, but not too close to the right edge.
- Using the stylus, you can select a word or portion of text in a book. To do this, drag the stylus along the desired word or portion of text. You will see a menu with several useful commands.

This way you can translate unfamiliar words in a book written in a foreign language, listen to the pronunciation of text, or add text portions to summary.

 To select a single word or follow a link, hold the stylus down on it for a second.

**Note:** Make sure the *Stylus mode* is set to *Text selection mode* (see page 28).

### *Navigation Pane*

The **Navigation Pane** ensures convenience when you browse through or read your books.

 To display the **Navigation Pane**, double-tap on the right side of the screen closer to the edge. When you do so, make sure the book's text is on the screen, as this panel is designed specifically for reading mode.

#### ECTACO<sup>®</sup> jetBook<sup>®</sup> COLOR User Manual

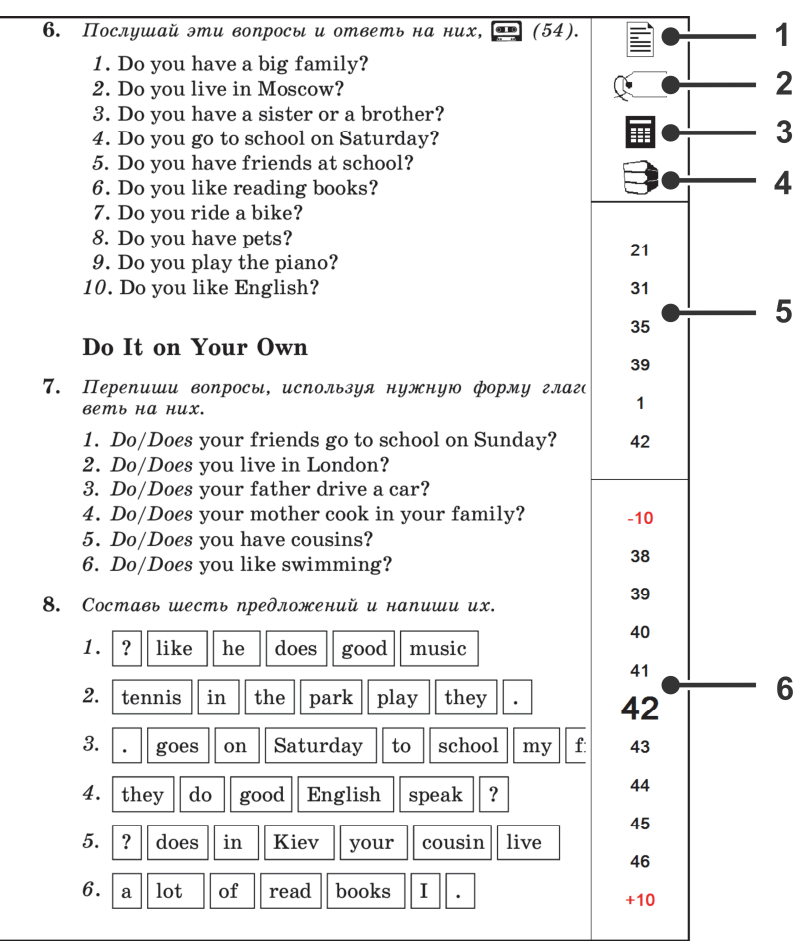

**1. Contents** – display the electronic table of contents; if it is unavailable, the first page of the book will be displayed.

**2. Bookmark List** – display the list of bookmarks to navigate to the respective pages. If there are no bookmarks in the book, the icon is not displayed.

**3. Go to Page Number** – input a page number to quickly navigate to the page.

**4. Recent Readings** – display the list of books you recently viewed with the ability to open any of them.

**5. History** – display the list of recent pages you viewed.

**6. Nearby Pages** – display the list of pages nearest to the current one. This function provides you with the ability to flip forward or backward through 10 pages at once.

If you press the **MENU** key when book's text is on the screen, you will see a menu with many useful commands. Let's take a look at them.

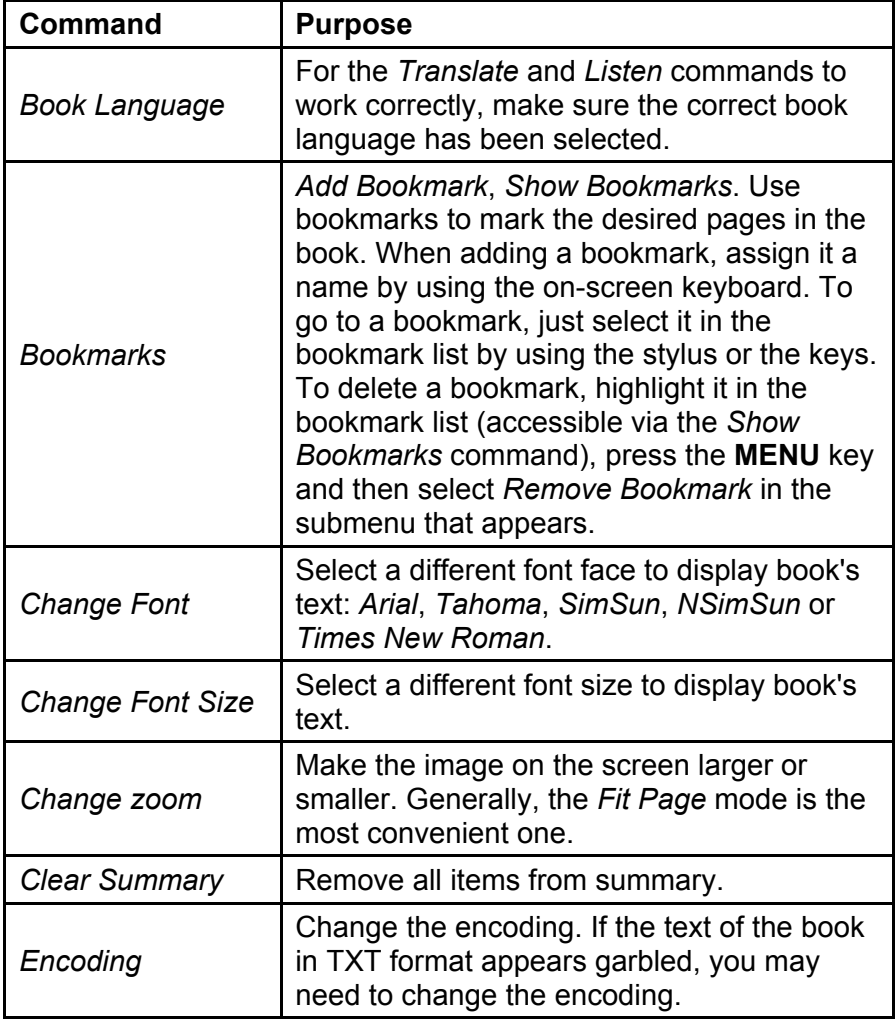

**Note:** The availability of commands depends on ebook format.

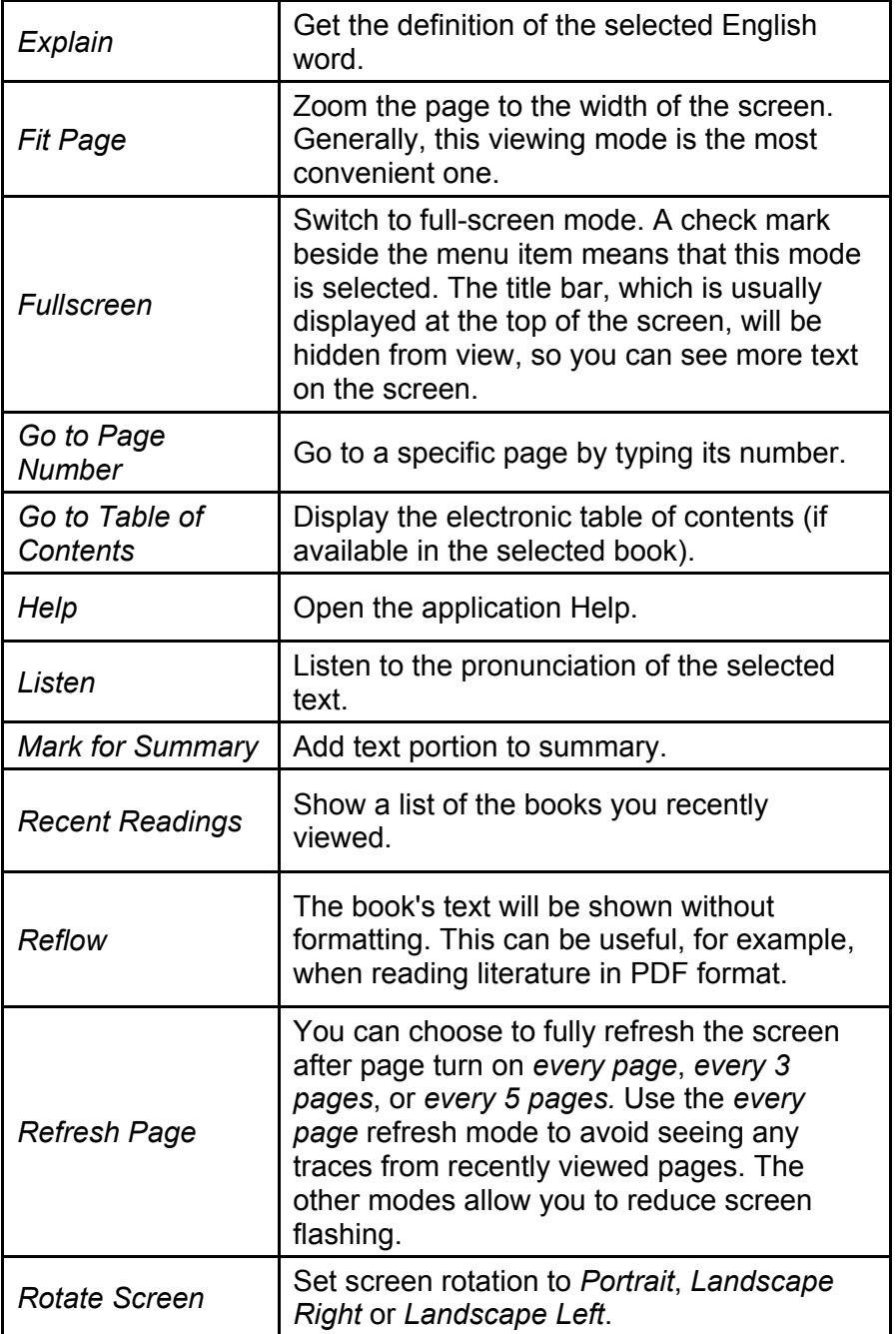

<span id="page-27-0"></span>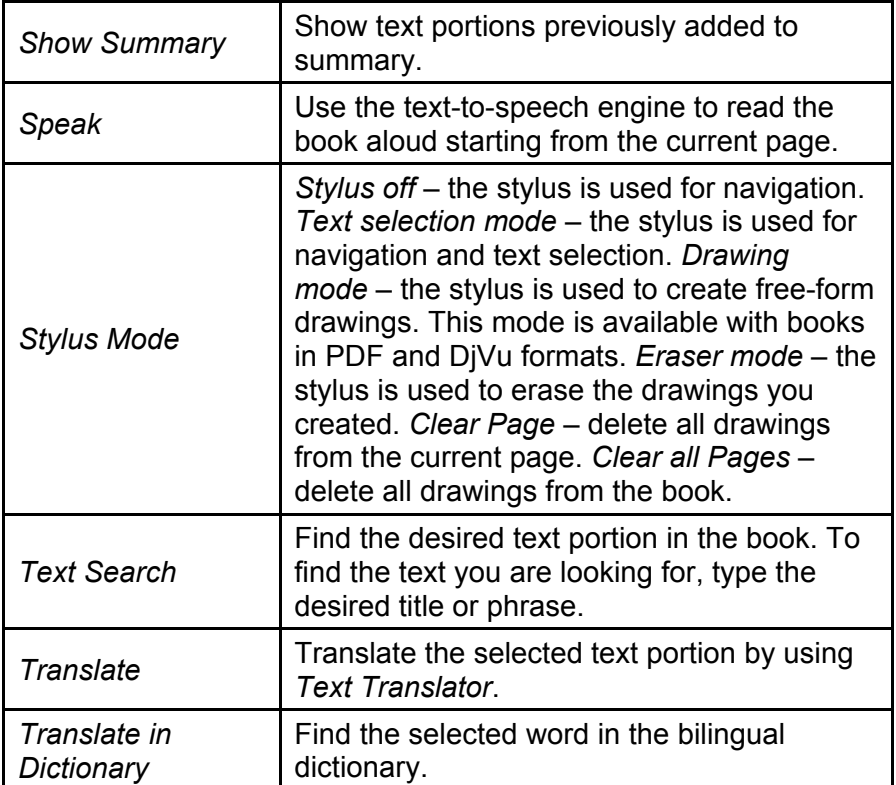

### *Using the Voice Commands*

Voice commands are always available when the interface language is set to English. They might be unavailable for certain languages.

The following menu items are recognized as voice commands: *Go to Page Number*, *Go to Table of Contents*, *Recent Readings*, *Speak*, *Text Search*.

- Press and hold the **MENU** key. A microphone picture will appear on the screen.
- Say the name of the desired command and then release the **MENU** key. The corresponding action will be performed.

### <span id="page-28-0"></span>*Making Drawings on Book Pages*

ECTACO® jetBook® COLOR allows you to create free-form drawings in your ebooks. This feature is supported for books in the PDF and DiVu formats. The drawing stays on the page with the contents of the page visible underneath. The contents of your drawings are stored in auxiliary files, so the ebook files are not modified.

#### **Creating a Drawing**

- Make sure the *Stylus mode* (see page 28) is set to *Drawing mode*.
- Start creating a free-hand drawing with the stylus. A floppy disk icon will appear briefly when your drawing is being saved.

**Note:** If your book is in the PDF format, but the *Drawing mode* is not available, please uncheck the *Reflow* option (see page 27).

### **Erasing a Drawing**

- Set the *Stylus mode* (see page 28) to *Eraser mode*.
- Use the stylus as an eraser.

### *List of Recently Viewed Books*

This list is created automatically to facilitate access to the books you frequently use.

In the **Main Menu**, select **Recent Readings**.

You will see a list of books you recently worked with. If the book has not been deleted, you can open it directly from this list, without the need to go to the **My Library** section.

### <span id="page-29-0"></span>**CLASSWORK AND HOMEWORK**

### *Learn English Fast and Easy*

ECTACO® jetBook® COLOR features a tutorial on the English grammar and phonetics for Russian-speaking students – the **Learn English Fast and Easy** course, covering the Beginner and Intermediate levels.

A practical guide to American English – **Let's Talk American** is also included in this section.

- In the **Main Menu**, select **Classwork and Homework**.
- Select the desired course: **Learn English Fast and Easy** or **Let's Talk American**.

### *Interactive Course*

LEFE stands for Learn English Fast & Easy. Interactive exercises with pronunciation samples recorded by native speakers, as well as speech recognition system will help you quickly learn a foreign language. The application is capable of working in two modes: *Standard mode* and *Auto mode*. You will be offered to choose the desired mode at the application startup. You can change the operating mode later by selecting the corresponding command in the application menu. In the *Standard mode* the application allows you to complete exercises in arbitrary order. You will see statistical information with the number of points for the exercises you have completed.

- In the **Main Menu**, select **Classwork and Homework**.
- Select the **Interactive Course** subsection.
- To move to the previous or next exercise, use the *Previous* and *Next* buttons at the bottom of the screen.
- $\bullet$  To hear the word or phrase pronounced, tap the  $\Box$  icon. This icon is also used to start an exercise, where applicable. Some exercises have different icons associated with them.

 When completing exercises with speech recognition functionality, please speak after the beep.

When the *Auto mode* is set, the exercises are offered in succession according to the program. The contents of exercises and examples are professionally narrated.

### **Command List**

The following are descriptions of commands available in this application. The commands are accessible by pressing the **MENU** key. They are listed alphabetically in the table below.

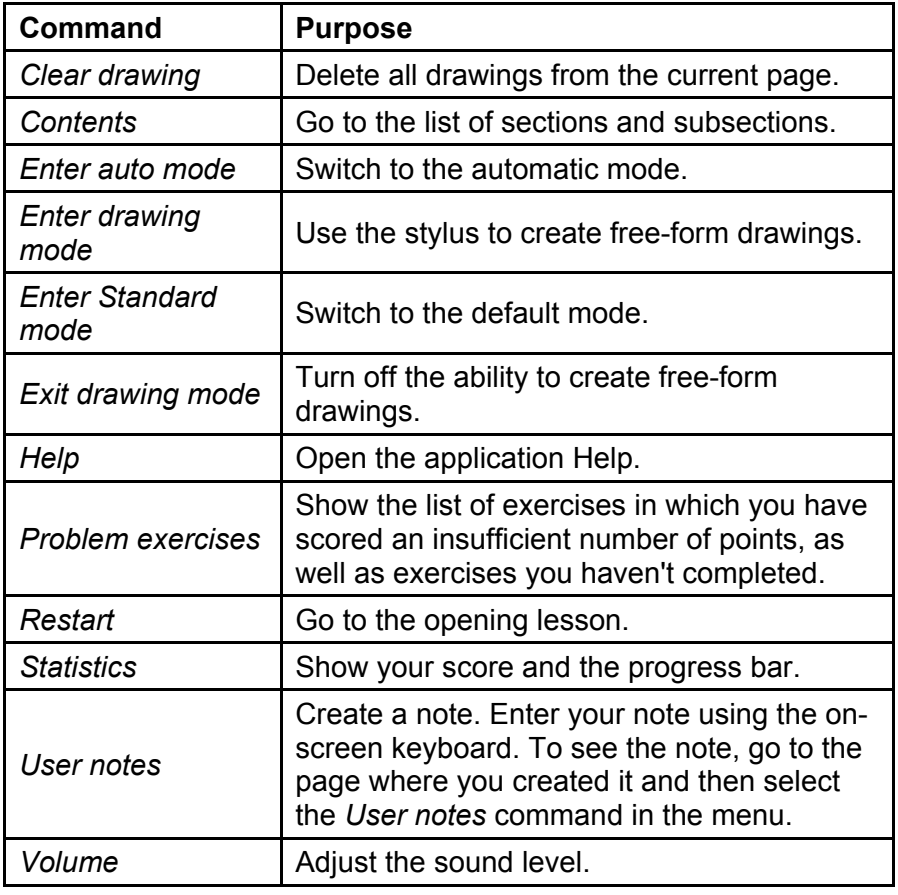

## <span id="page-31-0"></span>*Device Personalization*

This application allows you to enter information about yourself, such as your name, address, and other personal data.

- In the **Main Menu**, select **Classwork and Homework**. You will see the **Classwork and Homework** window.
- Select **Device Personalization**.

#### **Command List**

The following are descriptions of commands available in this application. The commands are accessible by pressing the **MENU** key.

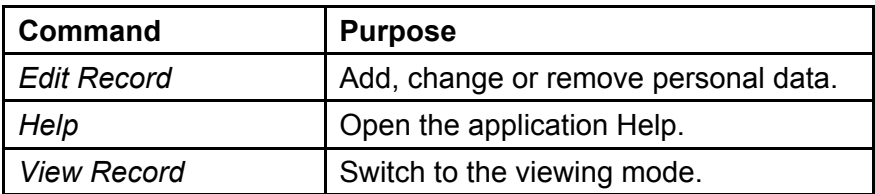

- To add or change your picture, tap the *Load Image* button. You will see the contents of the **My Pictures** folder stored in the internal memory of the device.
- Select the desired file.

## **READING SUPPORT**

## *English Dictionary*

ECTACO® jetBook® COLOR includes the advanced English explanatory dictionary.

**Note:** Depending on the model, a bilingual dictionary may also be included.

 In the **Main Menu**, select **Reading Support**. You will see the **Reading Support** window.

- Select **Dictionary**.
- To define or translate a word, enter it using the on-screen keyboard. Tap the line that contains your word.

The  $\bigcirc$  icon to the right of a headword indicates that it has a voiceover.

- $\bullet$  To listen to the pronunciation of a headword, tap  $\bigcirc$  next to the word. Alternatively, select the word, press the **MENU** key and then select *Speak* in the menu that appears.
- To list the words you translated, press the **MENU** key and then select *History* in the menu that appears.

#### **Command List**

The following are descriptions of commands available in this application. The commands are accessible by pressing the **MENU** key. They are listed alphabetically in the table below.

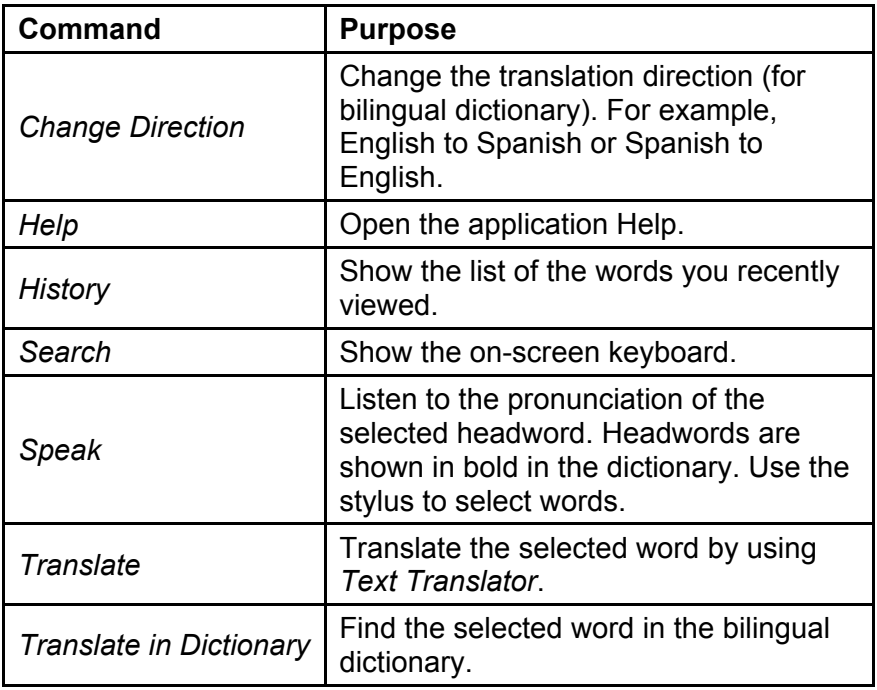

<span id="page-33-0"></span>*Volume* **Adjust the sound level.** 

## *Talking Dictionary*

ECTACO® jetBook® COLOR speaks dictionary entries out loud with a real human voice.

**Note:** Depending on the model, this application has a specific name. For example, *ENG<->SPA Talking Dictionary*.

- In the **Main Menu**, select **Reading Support**. You will see the **Reading Support** window.
- Select **Talking Dictionary**.
- To find the selected word in the dictionary enter it using the onscreen keyboard.
- To activate the context menu, press the **MENU** key. Use the stylus and context menu commands for working with the application.
- To change the translation direction, use the *Swap Languages* command. You will find it in the context menu.
- To list the words or phrases you translated, press the **MENU** key and then select *History* in the menu that appears.

Meanings of certain words depend on the case of letters the word is written: for example, the *Archer* (meaning *Sagittarius*) and *archer* (meaning *bowman*). Such words are shown in different entries.

A number of words similar in written form have different meaning depending on the stress position. These words are marked in the dictionary with an accent mark put before the stressed vowel and shown in different entries. For example in Russian: з**`**амок – castle; зам**`**ок – lock.

There are homonyms in the dictionary. For example, the word *spring*, in one of its meanings, refers to a season; it can also refer to a device used in mechanisms. The word *left* is used as the past tense of the verb *to leave*; meanwhile it is also used as an adjective to designate the side. Keep it in mind when using the dictionary.

#### **Adding and Deleting User Words**

ECTACO® jetBook® COLOR allows you to create your own vocabulary which automatically links to the main dictionary.

- **Press the MENU** key. The pop-up menu will appear.
- In the pop-up menu, select *User words* / *Add*. You will see the *Add user word* window.
- Type your word or expression and its translation. Specify the part of speech.
- Tap *Add* to save your entry. The entry will be highlighted in red for easy identification.

You might want to delete a user entry.

- Select your entry in the list.
- Press the **MENU** key. The pop-up menu will appear.
- In the pop-up menu, select *User words* / *Delete*.

#### **Pop-up Menu**

With the help of pop-up menu, you can quickly choose an action to perform on the selected word or phrase in the dictionary. For example, you can copy a word or phrase onto the clipboard.

- Use the stylus to highlight the desired word and hold the stylus down on it for a few seconds. In the menu that appears, select *Copy*.
- To paste the text you have copied, tap the dictionary input field and hold the stylus down. In the menu that appears, select *Paste*.

#### **Command List**

The following are descriptions of commands available in this application. The commands are accessible by pressing the **MENU** key. They are listed alphabetically in the table below.

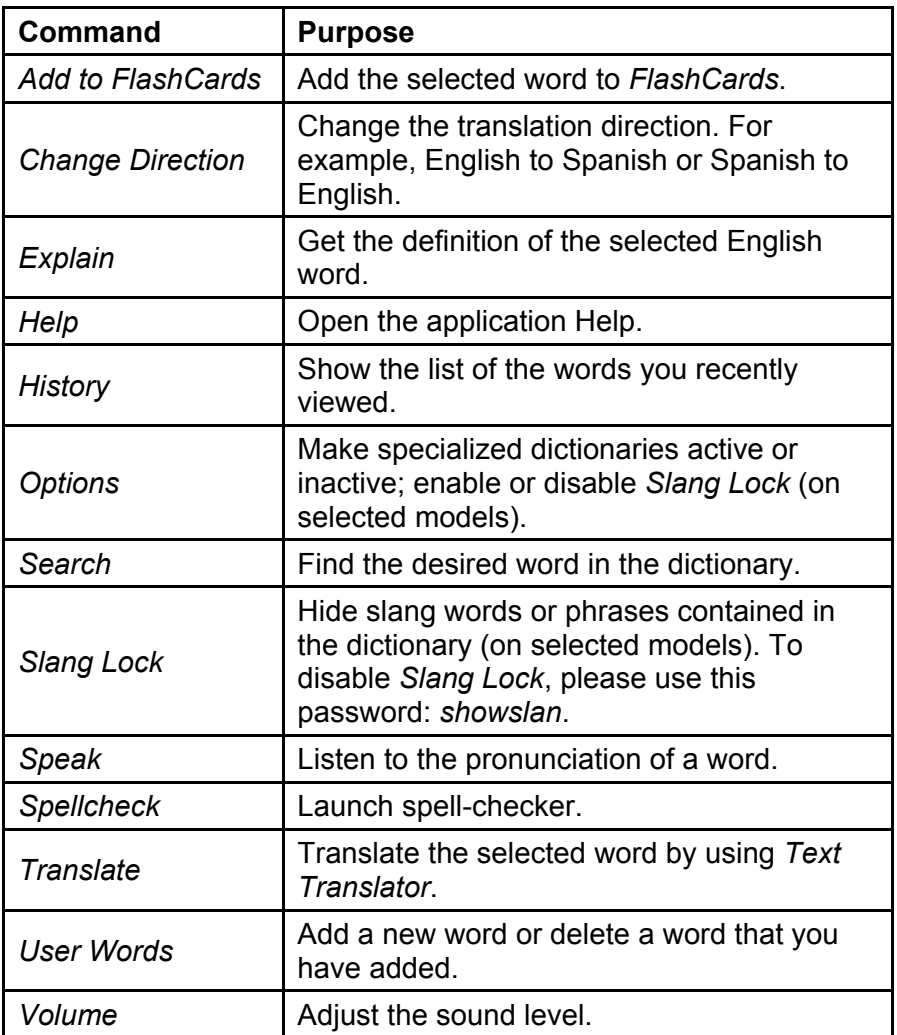

### <span id="page-36-0"></span>*Parts of Speech, Gender Labels, Abbreviations*

Translations or definitions of a headword are shown with their parts of speech:

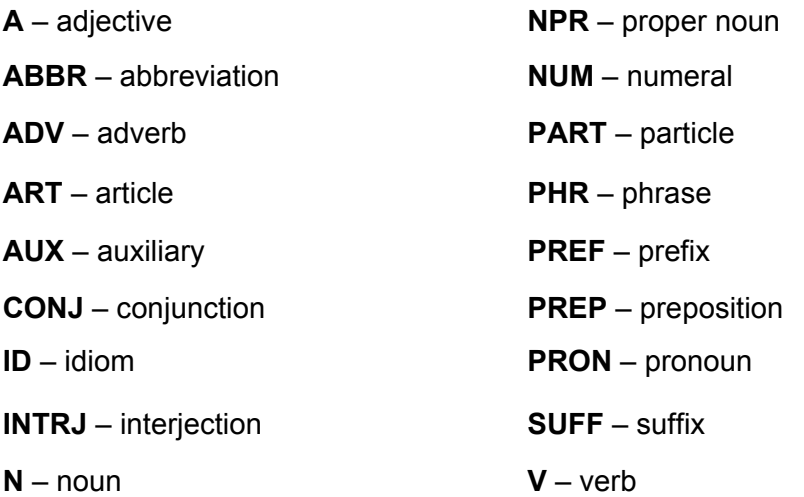

Nouns may be marked with gender and number labels:

**F** – feminine

**FPL** – feminine plural

- **M** masculine
- **MF** masculine or feminine
- **MFPL** masculine or feminine plural
- **MN** masculine or neuter
- **MNPL** masculine or neuter plural
- **MPL** masculine plural
- **N** neuter
- **NF** neuter or feminine

<span id="page-37-0"></span>**NFPL** – neuter or feminine plural

**NPL** – neuter plural

**PL** – plural

Certain words and expressions in the dictionary may be marked with specific abbreviations.

## *Pronunciation of Words and Sentences*

ECTACO® jetBook® COLOR speaks dictionary and phrasebook entries out loud with a real human voice in English and other languages. To hear the word pronounced, do one of the following.

**Note:** The exact steps may vary depending on the application.

- Use the context menu that opens when you press the **MENU** key. If the *Speak* command is available, select it with the stylus.
- Tap the  $\bigotimes$  icon.
- Use the stylus to highlight the desired word and hold the stylus down on it for a few seconds. In the menu that appears, tap *Speak*.

## *Spell-checker*

When you are unsure of a word's spelling, Vector Ultima™ allows you to enter the word as you hear it and choose a spelling variation from the list.

- Type the word *board* as you hear it: *bord*.
- To launch the spell-checker, press the **MENU** key and then select the *Spellcheck* command in the menu that appears. A list of suggested variants will appear on the screen.

## <span id="page-38-0"></span>*Adding Entries to FlashCards*

You can create your personal sets of entries copied from **Talking Dictionary**.

- Select the desired entry.
- Press the **MENU** key and then select the *Add to FlashCards* command in the menu that appears. A dialog box will be displayed.
- Select the desired options.
- Tap the *Add* button.

### *SAT Preparation Course*

This application will for sure help you in SAT preparation with SAT words, roots, math terms, critical reading and sentence completion, grammar, vocabulary, math problem solving, and essay hints.

- In the **Main Menu**, select **Reading Support**. You will see the **Reading Support** window.
- Select **SAT Preparation Course**. You will see the application's menu.
- Select *Words*, *Critical Reading / Sentence Completion*, *Writing/Grammar*, *Writing/Vocabulary*, *Math / Problem Solving* or *Essay hints*.

### *Grammar*

ECTACO® jetBook® COLOR contains electronic grammar courses.

**Note:** What grammar courses you have available depend on the ECTACO® jetBook® COLOR model you're using.

- In the **Main Menu**, select **Reading Support**. You will see the **Reading Support** window.
- Select **Grammar** (the full name of the menu item contains the language name).

<span id="page-39-0"></span>The **Grammar** application is structured by way of hierarchically numbered menus that include options referring to traditional grammatical topics. A topic's text is displayed when a third level menu option is selected.

Navigation is performed by using the stylus or keys.

### *Text Translator*

ECTACO® jetBook® COLOR features a highly efficient text translation program.

**Note:** *Text Translation* is available for certain languages only.

- In the **Main Menu**, select **Reading Support**. You will see the **Reading Support** window.
- Select **Text Translator**.
- To activate the pop-up menu, press the **MENU** key.

The menu contains the following commands: *Cut*, *Copy*, *Paste*, *Clear*, *Select all*, *Translate in Dictionary*, *Explain*, *Speak*, *Change Direction*, *Volume*, and *Help*.

- Enter the text for translation and then select the *Translate* key on the on-screen keyboard.
- To change the translation direction, select the *Change Direction* command in the pop-up menu.
- To hear the text pronounced, select the *Speak* command in the pop-up menu.
- You can view the definition of the desired English word. Select the word and use the *Explain* command.
- To clear the screen and enter a new text, select the *Clear* command in the pop-up menu.

### *Irregular Verbs*

All commonly used English irregular verbs are stored in the **Irregular Verbs** application.

- <span id="page-40-0"></span> In the **Main Menu**, select **Reading Support**. You will see the **Reading Support** window.
- Select **Irregular Verbs**.
- Press OK and then type the desired verb; it will appear highlighted. The verb's translation will be shown on the lower section of the screen.
- Press the **MENU** key to activate the pop-up menu which has the following commands: *Say Source Word*, *Say translation*, *Search*, *Volume*, and *Help*.

## *Idioms*

Over 200 widely used American idioms and their equivalents or translations are included in the **Idioms** application.

- In the **Main Menu**, select **Reading Support**. You will see the **Reading Support** window.
- Select **Idioms**.
- Press OK and then type the desired idiom; it will appear highlighted. The idiom's translation will be shown on the lower section of the screen.
- **•** Press the **MENU** key to activate the pop-up menu which has the following commands: *Say Source Word*, *Say translation*, *Search*, *Volume*, and *Help*.

## **LANGUAGE AND GAMES**

## *Phonetic Language Teacher®*

 $ECTACO<sup>®</sup>$  ietBook<sup>®</sup> COLOR features the Language Teacher<sup>®</sup> – a language learning system. It is an extremely powerful linguistic tool for those who want to master a foreign language and learn to communicate fluently. With the help of the Language Teacher®, you will learn a language quickly and easily.

- In the **Main Menu**, select **Language and Games**. You will see the **Language and Games** window.
- Select **Phonetic Language Teacher®**.

There are four steps in **Phonetic Language Teacher®**: *Alphabet*, *Words*, *Phrases*, and *Dialogs*. Each option comprises several stages.

- Select the desired step to start or continue learning. You can tap *Restart* to reset the progress indicators.
- Follow the instructions announced
- Select *Continue* to go to the next item, stage, or step. You may quickly jump to the desired option by selecting the respective item.

The *Words*, *Phrases*, and *Dialogs* options are powered through speech recognition and a graphical testing system. The phrase you have said will be recorded, automatically recognized and compared to the model pronunciation. The smileys ( $\bigcirc$ ,  $\bigcirc$ ,  $\bigcirc$ ) along with a voiceover will guide you to improve your articulation skills.

 When using the speech recognition function, press and hold the **MENU** key to activate the microphone. Say your word or phrase and then release the key. Alternatively, use the *Record* button on the screen.

#### **Alphabet**

- Listen to the alphabet. Select the desired letter's icon to listen to its pronunciation again.
- Listen to the sample words by selecting the appropriate onscreen key.

#### **Words**

You will see words illustrated by pictures. Each word will be announced by voice.

 Follow the instructions announced and try to memorize the words.

#### <span id="page-42-0"></span>**Phrases**

The phrases will be displayed and pronounced line by line. Some of the phrases have changeable parts. These are underlined.

 Follow the instructions announced and try to memorize the phrases.

#### **Dialogs**

Listen to the dialogs and master your pronunciation skills.

## *U-Learn™*

Having your language courses in a digital format means you can learn a foreign language practically anywhere, even in your car. This application will help you enlarge your vocabulary quickly and have you speaking a foreign language in no time.

- In the **Main Menu**, select **Language and Games**. You will see the **Language and Games** window.
- Select **U-Learn™**.
- Follow the instructions announced.
- To activate the menu, press the **MENU** key. The following options are available: *Volume control*, *Go to the topic...*, *Sleep mode*, *Restart*, and *Exit*.

*Sleep Mode* does not require any feedback from you during the course and allows you to memorize words and phrases when you are unable or do not want to speak.

To pause or continue training, press **OK**.

## *Audio Phrasebook™*

ECTACO® jetBook® COLOR substitutes for an interpreter in standard situations such as registering at a hotel, shopping, visiting bank etc. You simply choose the appropriate phrase and the device will pronounce its translation.

- In the **Main Menu**, select **Language and Games**. You will see the **Language and Games** window.
- Select **Audio PhraseBook™**.

#### **Basics**

For easy references, the phrases are arranged by topics.

- To activate the application menu, press the **MENU** key. The **Audio Phrasebook™** menu contains the following commands: *Say Source Phrase*, *Say Target Phrase*, *Select Topic*, *Select Subtopic*, *Swap Languages*, *Search*, *Switch Speaker to Male/Female*, *Switch Interlocutor to Male/Female*, *Auto playback, Switch to User Topic*, *Add to User Topic*, *Volume*, and *Help*.
- To change topic, tap the current topic name that is shown above the phrase list. You will see the topics list. Select the desired topic.
- To change subtopic, tap the current subtopic name that is shown at the top, underneath the topic name. You will see the subtopics list. Select the desired subtopic.
- To change the translation direction, select the *Swap Languages* command in the context menu.
- To listen to the pronunciation of the phrase or its translation, tap the **C**<sup>*i*</sup> icon. Alternatively, select the *Say Source Phrase* or *Say Target Phrase* command in the context menu.

Some of the phrases have changeable parts. These are underlined. For example, when viewing the phrase *How frequent are the flights?* you can tap the *flights* and change it to *trains*. The phrase translation will change accordingly.

#### **Categories: Subtopics, Useful words, You may hear**

All topics contain a number of subtopics.

- To view the list of subtopics, use the *Select Subtopic* command.
- Tap the desired subtopic or one the following items: *Useful words* or *You may hear* to view its contents.

In the *Useful words* section, the application shows useful words and speech patterns pertaining to the topic, if available.

• Select *You may hear* to view a list of possible replies you may hear from your interlocutor.

### **Finding Phrases**

With the *Search* command you will find a phrase in no time.

 Press the **MENU** key. In the menu that appears, select *Search*. You may input a whole phrase (for example, *Thank you*) or a single word (*thank*).

### **Speech Recognition**

The **Audio PhraseBook™** application features speech recognition functionality.

- Open the desired subtopic. You will see the list of its phrases.
- Press and hold the **MENU** key. A microphone picture will appear on the screen.
- Say your phrase and then release the **MENU** key. If the phrase is on the list, the highlight will move to it. Use the *Auto playback* option in the pop-up menu to enable or disable automatic pronouncing of the translation (when your phrase is recognized).

### **User Topic**

The option allowing you to add new phrases is a very useful feature expanding the device phrase bank. You can add frequently used phrases from other sections of **Audio PhraseBook™**; you can also type your personal phrases with their translations. The *User Topic* includes the ability to edit phrases and translations.

**Note:** Before you use the *User Topic*, select the appropriate translation direction in **Audio PhraseBook™**. For example, phrases that you added to this section in the Russian-English direction will not appear when you change it to English-Russian. Later, if you open the *User Topic* and don't see the phrases you added, try changing the translation direction.

#### **Adding Arbitrary Phrases**

- Open the *User Topic*: press the **MENU** key and then select the *Switch to User Topic* command in the menu that appears. You will see the phrases you added to this section. If the *User Topic* is empty, a new phrase template will appear automatically.
- If the *User Topic* is not empty, press the **MENU** key. In the menu that appears, select *Add Phrase*. A new phrase template will appear. The template contains two fields: *Source Phrase* and *Target Phrase*.
- Enter the source phrase using the on-screen keyboard.
- Tap on the *Target Phrase* field and enter the translation.
- Tap **OK**. Your phrase and its translation will be added to the *User Topic*.

Voice playback is only provided for phrases installed by the device manufacturer.

#### **Adding Phrases from Other Sections**

- Open the desired section in **Audio PhraseBook™**, set the appropriate translation direction and select the phrase.
- Press the **MENU** key. In the menu that appears, select *Add to User Topic*. The menu will close.
- Press the **MENU** key once again. In the menu that appears, select *Switch to User Topic*. You will see the phrase you have added.
- To exit the *User Topic*, press the **MENU** key and then select the *Switch to Phrases* command.

#### **Editing a Phrase**

- Open the *User Topic*: press the **MENU** key and then select the *Switch to User Topic* command in the menu that appears.
- Highlight the desired phrase and press the **MENU** key. In the menu that appears, select *Edit Phrase*.
- Use the virtual keyboard and stylus to edit the phrase and its translation.
- To save changes, tap **OK**.

Voice playback is only provided for phrases installed by the device manufacturer. If you copy a phrase from a section and then modify it, the *Say Source Phrase* and *Say Target Phrase* functions will not work for the modified phrase.

#### **Deleting a Phrase**

- Open the *User Topic* and select the phrase you want to delete.
- Press the **MENU** key and then select the *Remove Phrase* command in the menu that appears.

#### **Command List**

The following are descriptions of commands available in this application. The commands are accessible by pressing the **MENU** key. They are listed alphabetically in the table below.

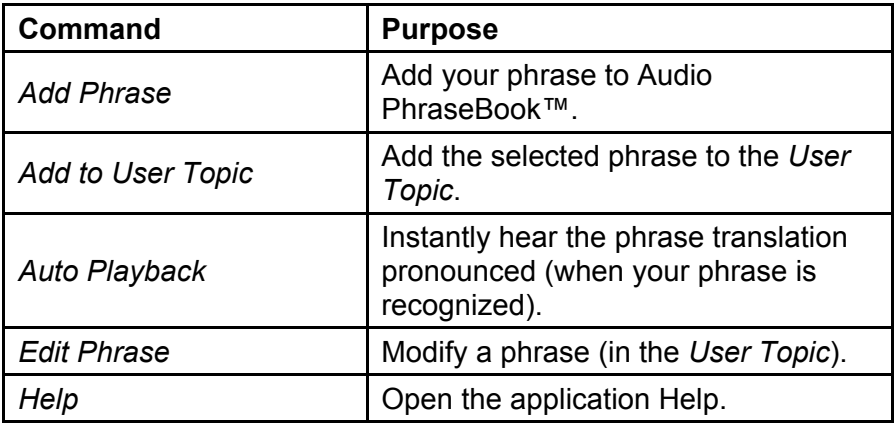

<span id="page-47-0"></span>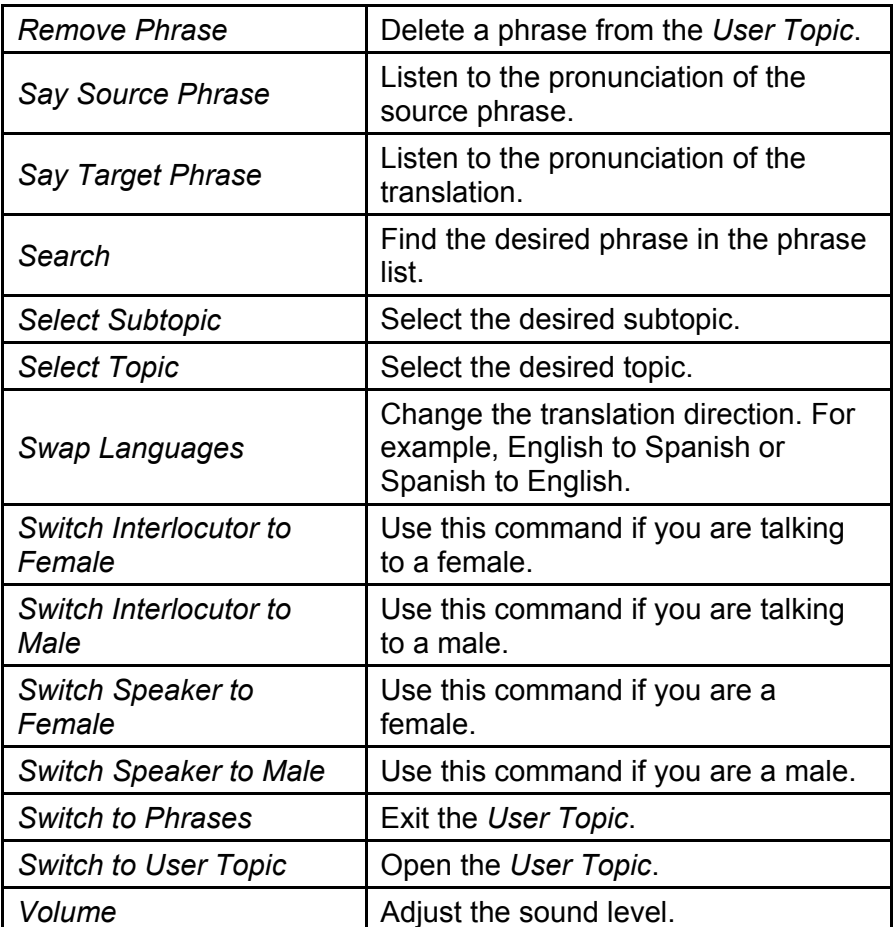

By using the *Switch Speaker* and *Switch Interlocutor* commands you can achieve greater translation flexibility and accuracy. They affect the way ECTACO<sup>®</sup> jetBook<sup>®</sup> COLOR translates certain words and phrases, not the voiceover. You cannot change the voice from male to female or vice versa.

### *Usage of Audio PhraseBook for Foreign Language Studies*

First, listen to a phrase as recorded by a native foreign language speaker and then pronounce it by yourself. The device then

compares the phrase you have spoken with the prerecorded sample helping you to improve your pronunciation.

- In the **Main Menu**, select **Language and Games**. You will see the **Language and Games** window.
- Select **Audio PhraseBook™**.
- Select the desired topic and subtopic.
- If necessary, change the source language. The source language should be your native tongue.
- Select the desired phrase.
- To hear the phrase translation pronounced, tap the  $\bigoplus$  icon in the translation area.
- Repeat this several times until you learn the correct pronunciation.
- Change the translation direction.
- Position your mouth near the built-in microphone at a distance of 3 – 6 inches (8 – 15 cm).
- Press and hold the **MENU** key.
- Say the newly learned phrase into the microphone.

The phrase you have said in the foreign language will be compared to the model pronunciation. If you have pronounced the phrase correctly, the device will recognize it and then show or pronounce its translation in your native language. If the device does not recognize you – simply repeat the above steps.

The accuracy of speech recognition depends on the level of external noise. It is best to ensure silence in the room where you practice your pronunciation.

To achieve the best results, please consider the following.

1. Ensure the room is relatively quiet.

2. Choose an optimum distance of  $3 - 6$  inches  $(8 - 15$  cm) from the built-in microphone, taking your normal speaking volume into consideration.

- <span id="page-49-0"></span>3. Do not say unrelated words or phrases into the microphone.
- 4. Try to say phrases distinctly and plainly without clipping syllables.

5. Avoid carelessness in pronunciation (smacking of lips, loudly inhaling or exhaling, mumbling, interruptions, repetitions, etc.).

### *Pictured Dictionary*

The **Pictured Dictionary** application displays pictures of related words and provides translations and human voice pronunciation.

- In the **Main Menu**, select **Language and Games**. You will see the **Language and Games** window.
- Select **Pictured Dictionary**.

For easy references, the words are arranged by topics. The words are listed on the left side of the screen with their translations on the right side.

- Press the **MENU** key. You will see the context menu with the following commands: *Say Source Word*, *Say Target Word*, *Select Topic*, *Select Subtopic*, *Swap Languages*, *Select Source Language*, *Select Target Language*, *Search*, *Volume*, and *Help*.
- To change topic, tap the current topic name that is shown above the word list. You will see the topics list. Select the desired topic.
- To change subtopic, tap the current subtopic name that is shown at the top, underneath the topic name. You will see the subtopics list. Select the desired subtopic.
- To hear the translation pronounced, press the **MENU** key and then select the *Say Target Word* command in the menu that appears.

In this application you can view definitions of English words. To do this, follow the steps below.

- Set the source language to English.
- Look for the desired word. Select it with the stylus.

<span id="page-50-0"></span> Tap the picture that explains the word's meaning. You will see the dictionary definition of the word in the English language.

#### **Command List**

The following are descriptions of commands available in this application. The commands are accessible by pressing the **MENU** key. They are listed alphabetically in the table below.

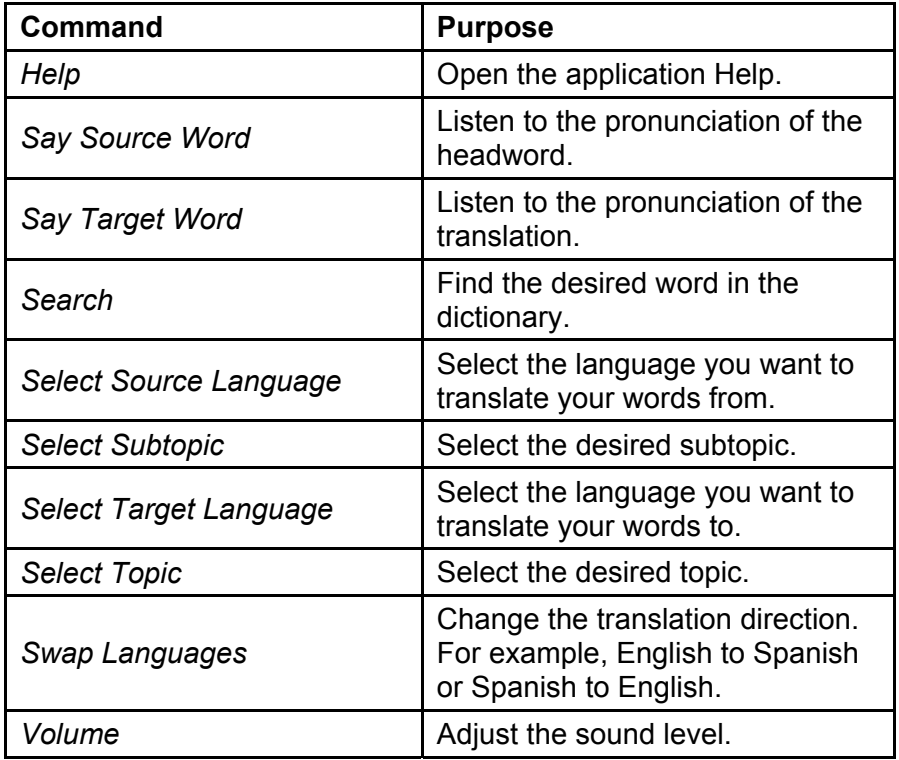

### *Universal Translator*

Universal Translator – an application combining over 180 languages with cross-language translation functionality. For more information, please visit our Web site at www.ectaco.com.

- <span id="page-51-0"></span> In the **Main Menu**, select **Language and Games**. You will see the **Language and Games** window.
- Select **Universal Translator**.
- To translate a word, enter it using the on-screen keyboard.

When viewing translations:

 Press the **MENU** key to activate the pop-up menu which has the following commands: *Speak*, *Previous*, *Next*, *Change Direction*, *Select Source Language*, *Select Target Language*, *Volume*, and *Help*.

When in the entries list:

**•** Press the **MENU** key to activate the pop-up menu which has the following commands: *Speak*, *Virtual Keyboard, Change Direction*, *Select Source Language*, *Select Target Language*, *Volume*, and *Help*.

### **How to Set the Desired Language Pair**

 Use the *Select Source Language* and *Select Target Language* commands in the pop-up menu.

ECTACO® jetBook® COLOR speaks dictionary entries out loud with a real human voice in English and other languages. These entries are marked with a special icon:  $\mathbb{Q}^n$ .

• To listen to the pronunciation of the word or phrase, tap  $\mathbb{Q}^n$ .

## *Vocabulary Builder*

ECTACO® jetBook® COLOR offers you an educational game called **Vocabulary Builder** that will improve your spelling skills and enhance your personal vocabulary in an easy and fascinating way.

- In the **Main Menu**, select **Language and Games**. You will see the **Language and Games** window.
- Select **Vocabulary Builder**. The game will begin.
- <span id="page-52-0"></span>• Press the **MENU** key. You will see the pop-up menu which has the following commands: *New game*, *Reset statistics*, *Say*, *Volume*, *Change language*, and *Help*.
- Try to guess letters in the word by entering them using the onscreen keyboard.

If you guess a letter correctly, it will appear in place of "?" in the word.

 Select the *Say* command in the pop-up menu to hear the hidden word (counts as one try).

The game continues until the picture in the upper left of the screen is complete. Each word is added to the list shown in the middle of the screen.

- To reset statistics, select the *Reset statistics* command in the pop-up menu.
- To start a new game, select the *New game* command in the pop-up menu.

### *Linguistic Crossword*

The **Linguistic Crossword** application is a fascinating puzzle. The goal is to fill all the rows and columns with correct words. You will have the word translation as a clue.

- In the **Main Menu**, select **Language and Games**. You will see the **Language and Games** window.
- Select **Linguistic Crossword**.
- Select a column or row. You will see the word translation at the top of the screen.
- Enter the word using the on-screen keyboard.
- Press the **MENU** key to activate the pop-up menu which has the following commands: *New grid*, *Reveal word*, *Show letter*, *Volume*, *Say Word*, *Say translation*, *Reveal grid*, and *Help*.

## <span id="page-53-0"></span>*Linguistic FlashCards*

The face of a card shows the source word translation or definition, and the reverse side shows the source word. The player browses the cards and, whenever necessary, uses a hint.

The goal is to learn all the cards in the set.

The number of unlearned cards in a set is recorded for each game. This information is displayed on the screen. For example, *Words left: 10*, means you have 10 cards to be learned.

- In the **Main Menu**, select **Language and Games**. You will see the **Language and Games** window.
- Select **Linguistic FlashCards**.
- Select the desired set. The game will begin.
- Select the *Drop* button to set a card apart.
- To go to the next card, tap *Skip*.
- Select the *SHOW TRANSLATION* message to see the target word.

There are pre-defined card sets in this application. Additionally, you can create your own sets (see the **Learning Settings** application).

## *Pockets*

This is a traditional game targeting in-depth word learning. In this game, the same cards as those used in the **FlashCards** game are divided into 4 groups (4 pockets). At the beginning of the game all cards are located in the first pocket. You turn the cards one by one and, if you know the hidden word, put the card in the second pocket. Keep browsing until all the cards from the first pocket are moved to the second pocket.

At the second stage you move the cards to the third pocket and, again, if you know the hidden word, put the card in the next pocket. The game continues until all cards are moved to the fourth pocket and memorized. You will direct most of your effort at learning

<span id="page-54-0"></span>difficult words, while simple words will shortly jump to the fourth pocket.

- In the **Main Menu**, select **Language and Games**. You will see the **Language and Games** window.
- Select **Pockets**.
- Select the desired topic.
- Select the desired set. The game will begin.
- Use the stylus to select the first pocket. The first card from those stored in the selected pocket will be displayed.
- Select *Got It!* if you know the hidden word. The card will be moved to the upper pocket.
- If you do not know the target word, select *Forgot*, and the card will drop to, or will remain in the lower pocket, if it is already there.

The bottommost line of the screen displays the number of cards left in the pocket.

## *Translation Test*

In this game you should choose the word which best corresponds to the given description. You will be offered four choices, and you should select the correct one. If your choice is incorrect, you will be prompted to answer the given question later.

- In the **Main Menu**, select **Language and Games**. You will see the **Language and Games** window.
- Select **Translation Test**.
- To select the desired set, tap the respective folder name and then tap the desired set name. The game will begin.
- The word description and four answer choices will be displayed. Select the correct one.

If you have made an error, the word will be replaced with "-----". If you have guessed the word, the card will be set apart. If you guess <span id="page-55-0"></span>wrong or select the *Skip* button, the card will remain in the set and will be displayed later. The number of unlearned cards in a set is recorded for each game. This information is displayed on the screen. For example, *Words left: 10*, means you have 10 cards to be learned.

When you have finished a set, the *Current set is finished! Start over?* message will be shown.

 Select *Yes* to reset the statistics and go to the first question in the current set.

## *Spell-It-Right*

In this game the focus is on the correct spelling of words. The program displays the cards one by one with the target word hidden. This game is similar to *FlashCards*, but this time you should type the word yourself. As in all other games, you can view the target word at any time.

- In the **Main Menu**, select **Language and Games**. You will see the **Language and Games** window.
- Select **Spell-It-Right**.
- To select the desired set, tap the respective folder name and then tap the desired set name. The game will begin.
- Type the correct target word in the text input field and then select the **Enter** key. If you enter the word incorrectly, the corresponding message will be shown. Just tap **OK** and try again.
- Select *Skip* to go to the next card. When you reach the last card in a set, you will return to the first unlearned card from the given set.
- Tap the *SHOW TRANSLATION* key to hide the on-screen keyboard and see the target word.

## <span id="page-56-0"></span>*Sudoku*

Complete the 9×9 sudoku puzzle by entering digits from 1 to 9 into the blank fields. Every row must contain one of each digit, so must every column, and every 3×3 box.

- In the **Main Menu**, select **Language and Games**. You will see the **Language and Games** window.
- Select **Sudoku**.
- Choose a difficulty level. There are five levels available: *Very Easy*, *Easy*, *Normal*, *Hard*, and *Very Hard*.
- To enter a desired digit into the highlighted cell, use the onscreen keyboard shown on the lower section of the screen.
- To pause or resume the game, tap *Pause*.

## *Learning Settings*

This section enables you to create new sets of user entries. The database created can be used in the following applications: *Pockets*, *Translation Test*, *Spell-It-Right*, and *Linguistic FlashCards*.

- In the **Main Menu**, select **Language and Games**. You will see the **Language and Games** window.
- Select **Learning Settings**.
- Select the *New Set* command. The *New Set* window will appear.
- Specify the set name and then tap **OK**.
- Specify the translation direction.

To add or edit entries, please follow the steps below.

- Select the desired set and then select the *Add user word* command.
- In the window that appears, enter your information in every field as desired.
- To save changes, tap **OK**.

## **SCIENCE AND MATH**

## <span id="page-57-0"></span>*Graphing Calculator*

This application is capable of plotting function graphs.

- In the **Main Menu**, select **Science and Math**. You will see the **Science and Math** window.
- Select **Graphing Calculator**.

For example, to plot the graph of the function *Y = x\*sin (x)* on the interval [-5, 5], please follow the steps below.

 Using the stylus, "press" the following on-screen keys: **Y=**, **x,t,θ**, **\*** , **sin**, **x,t,θ**, **)** .

Use the  $\overline{f(x)}$  key on the on-screen calculator keyboard to hide or show the additional fields: *From*, *To*, and *Step*.

- Using the stylus, place the cursor in the *From* field and enter the left endpoint value: -5. To enter a minus sign before the digit 5, first enter the digit and then tap the  $H$ - key on the calculator keyboard.
- Using the stylus, place the cursor in the *To* field and enter the right endpoint value: 5.
- Using the stylus, place the cursor in the *Step* field and enter the value *0.01* (the leading zero can be omitted).
- Tap the  $\boxed{=}$  key.

The program will calculate the *y*-coordinate for each value of *x* in intervals of *Step*, and plot the graph.

To return, press  $\bullet$  on the device.

The program is capable of calculating a function value for a given number. Let's calculate the square root of 3.

Using the stylus, "press" the following on-screen keys:

#### **sqrt**, **3** , **)** , **=** .

To set trigonometric input for radians, select *Radian*.

- <span id="page-58-0"></span>To graph in polar coordinates, select *Polar*.
- To access inverse functions, select *Inv*.
- To clear screen, tap the **C/CE** key.

## *Scientific Calculator*

This application performs basic arithmetic, such as addition and subtraction, as well as functions found on a scientific calculator, such as logarithms and factorials.

- In the **Main Menu**, select **Science and Math**. You will see the **Science and Math** window.
- Select **Scientific Calculator**.
- Using the stylus, enter the value of argument and then tap the desired function key.

For trigonometric calculations, choose a unit of measure: *Radians*, *Degrees*, or *Grads*.

## *Accounting Calculator*

This useful feature of your ECTACO® jetBook® COLOR enables you to compute monthly payments and amounts of principal and interest paid or payable to date on your loans and mortgages. You can also make tax calculations.

- In the **Main Menu**, select **Science and Math**. You will see the **Science and Math** window.
- Select **Accounting Calculator**.

### **How to Calculate a Loan**

For example, let's consider a mortgage: initial price is 140000, payment period is 20 years, annual interest rate is 7.5%.

- **Select the Loan key.**
- Type *140000*.
- <span id="page-59-0"></span>Using the stylus, place the cursor in the *Years* field.
- Type *20*.
- Place the cursor in the *Rate* field.
- Type *7.5*.
- Use the stylus to select one of the following options: *Show by year* or *Show by month*.
- Select the desired *Starting month*.
- Select the **Loan** key and then select the **Report** key. You will see the report. Use the **Round** key to specify the number of decimal places: *0*, *2*, *4* or *N* (unlimited).

### **How to Add or Subtract a Tax**

Let's consider an article of \$1500. Suppose the sale tax is 10%.

- Select the **TAX** key to switch to the *Rate* field.
- Type *10*.
- Select the **TAX** key once again to set the value.
- Type *1500* and then press the **TAX+** key. You will see *1650*.

### *Geography References*

From this application you can always get reliable information on all the nations of the world. The reference data is only available in English.

- In the **Main Menu**, select **Science and Math**. You will see the **Science and Math** window.
- Select **Geography References**.

The countries are grouped alphabetically.

• Select the desired country name. You will see the information sections.

### <span id="page-60-0"></span>*Math References*

ECTACO® jetBook® COLOR contains reference books on algebra, calculus, geometry, and trigonometry. The reference data is only available in English.

- In the **Main Menu**, select **Science and Math**. You will see the **Science and Math** window.
- Select **Math References**.

### *Chemistry References*

Here you can find chemistry reference tables as well as books on general chemistry, inorganic chemistry, and organic chemistry. The reference data is only available in English.

- In the **Main Menu**, select **Science and Math**. You will see the **Science and Math** window.
- Select **Chemistry References**.

### *Periodic Table*

Use the interactive **Periodic Table** to get the following information on all of the known elements: name, order number, period, group, category, atomic weight, etc.

- In the **Main Menu**, select **Science and Math**. You will see the **Science and Math** window.
- Select **Periodic Table**.
- Use the stylus to select the desired element. Information on the element will be displayed.

To return to the **Main Menu**, press  $\mathbf{D}$ .

### <span id="page-61-0"></span>*Physics References*

Use this section to refresh your memory about physical constants, classification of matter and other educational topics. The reference data is only available in English.

- In the **Main Menu**, select **Science and Math**. You will see the **Science and Math** window.
- Select **Physics References**.

## *Metric Conversion*

With your ECTACO<sup>®</sup> jetBook<sup>®</sup> COLOR you may easily convert measurements from the British-American system into the metric system commonly used in Europe, and vice versa, as well as within each system.

- In the **Main Menu**, select **Science and Math**. You will see the **Science and Math** window.
- Select **Metric Conversion**.
- To open the list of categories or units, just tap the corresponding line.
- Select the desired category and unit.
- Enter the value to be converted.

## *Earth Science*

This section covers the majority of topics that are concerned with the structure, age, and other aspects of the earth. The reference data is only available in English.

- In the **Main Menu**, select **Science and Math**. You will see the **Science and Math** window.
- Select **Earth Science**.

## <span id="page-62-0"></span>*Biology*

Green grass, green leaves, and water droplets hanging from the strands of a spider web against a field of ambient green: take an exciting journey into everything that is related to life! The reference data is only available in English.

- In the **Main Menu**, select **Science and Math**. You will see the **Science and Math** window.
- Select **Biology**.

### *Musical Notes*

A collection of music for piano, including classical music by Mozart, Beethoven, and Mendelssohn. The factory-defined path to the respective PDF files in the internal memory of the device is \*My Books* **\** *Music Notes.* The corresponding audio files are found in the **Audio Books and Music** section (see page 65).

- In the **Main Menu**, select **Science and Math**. You will see the **Science and Math** window.
- Select **Musical Notes**.

### *Objects of Art*

A selection of illustrative matter regarding art, architecture and so on for viewing in a specialized image viewer.

- In the **Main Menu**, select **Science and Math**. You will see the **Science and Math** window.
- Select **Objects of Art**.

Please refer to the **Viewing Pictures** section for further information.

### *Viewing Pictures*

ECTACO® jetBook® COLOR is capable of storing and displaying pictures in JPEG, GIF, PNG, and BMP formats.

- Copy your pictures to the **My Pictures** folder in the internal memory of the device.
- In the **Main Menu**, select **Science and Math**. You will see the **Science and Math** window.
- Select **Objects of Art**.
- Use the arrow keys (Left/Right) to switch between pictures.
- Use the arrow keys (Up/Down) to zoom into a picture.

When the device is connected to a computer, pictures that are stored in the **My Pictures** folder in the internal memory of the device are not available for viewing. You can place them in the **My Books** folder on the microSD card; in this case the pictures will be available in the **My Library** section of the **Main Menu**.

### **Command List**

The following are descriptions of commands available in this application. The commands are accessible by pressing the **MENU** key. They are listed alphabetically in the table below.

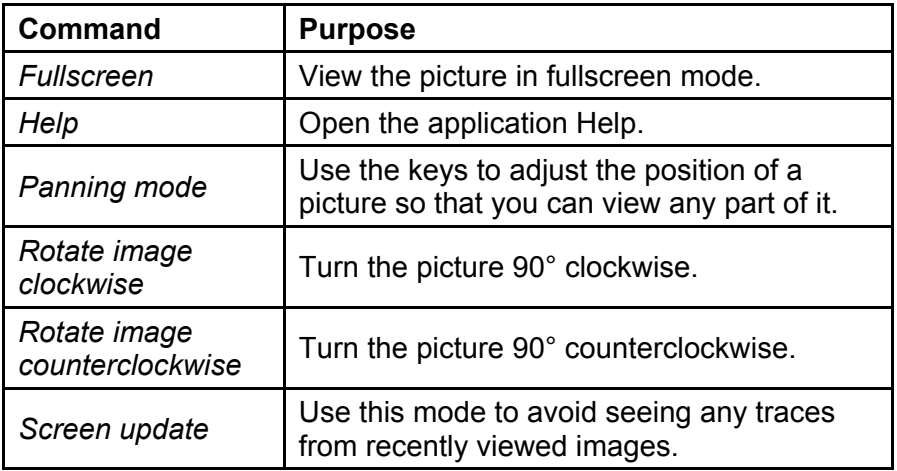

<span id="page-64-0"></span>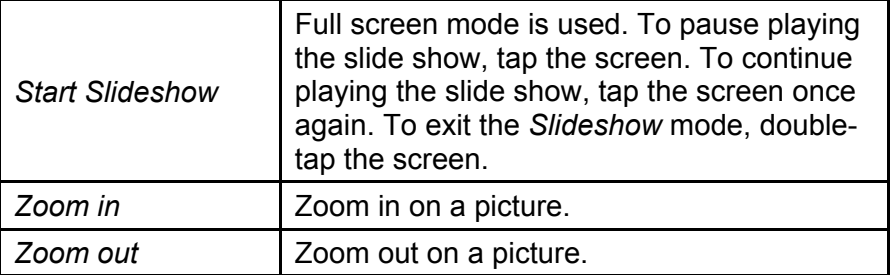

## **AUDIO BOOKS AND MUSIC**

ECTACO® jetBook® COLOR includes an audio player, a program allowing you to play and organize digital audio files. The program supports .mp3, .ogg, and uncompressed .wav files.

- Copy your music files to the **My Music** folder in the internal memory of the device or on the microSD card.
- In the **Main Menu**, select **Audio Books and Music**. You will see the files you have copied and the preinstalled files, if any.
- To play the desired recording, tap the respective line on the screen.
- To move to the previous or next file, or to start or stop playback use the on-screen buttons at the bottom of the screen.
- To adjust the volume, tap on the chart at the bottom of the screen.

#### **Command List**

The following are descriptions of commands available in this application. The commands are accessible by pressing the **MENU** key. They are listed alphabetically in the table below.

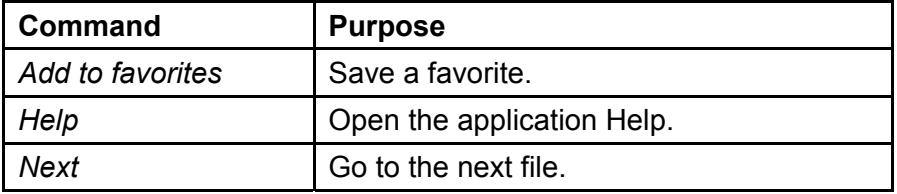

<span id="page-65-0"></span>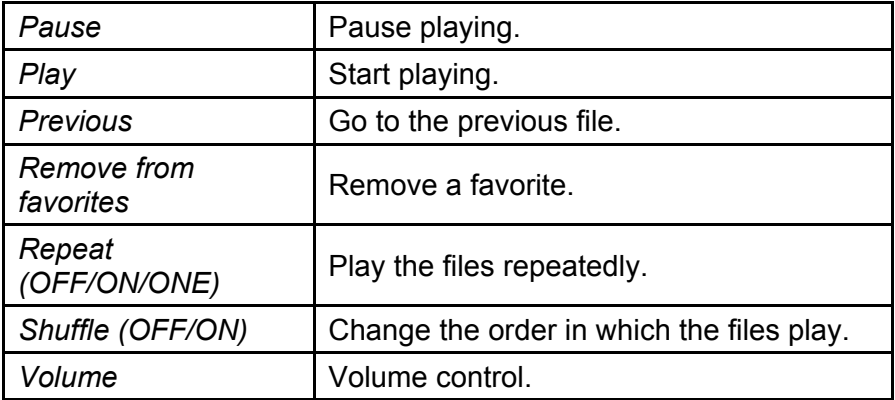

## **SETTINGS**

For best results and to ensure that you can fully employ all of the diverse features of your ECTACO® jetBook® COLOR, it is recommended that you thoroughly familiarize yourself with the options of the **Settings** section.

In the **Main Menu**, select **Settings**.

## *Languages*

Use this section to change the interface language.

### *Date and Time*

Adjust the current *Date* and *Time*.

- Use the stylus to select the value you want to change.
- To increase or decrease the value, press the keys on the device or tap small arrows on the screen.
- Tap the arrow to the right of *Time Zone*, to select the desired zone in the window that appears. For example, *(GMT-05:00) Eastern Time (US and Canada)*.

<span id="page-66-0"></span> Under *Regional Settings*, tap the arrow to see the list of available options and then select the desired locale used for numbers, time, and dates. Select your locale.

### *Volume*

This setting allows you to adjust the sound level in applications featuring audio playback.

To adjust the volume, select *Volume*. Use the stylus to set the desired volume in the window that appears.

### *Fonts*

Select font size for text in books. Six font sizes available: *24*, *32*, *36*, *40*, *48* or *64* pt.

### *Auto Power*

This feature saves battery life by shutting the device down after the specified period of inactivity: *1 minute*, *2 minutes*, *3 minutes*, *4 minutes*, *5 minutes*, *10 minutes*, *20 minutes* or *never*. After the specified period of time, all applications will be automatically closed; the device will shut down. Later, if you turn the device on, you will see the **Main Menu**.

The *Auto power* option allows you to save battery life. If you select *never*, the device won't automatically shut down. In this case you might need to recharge the battery more often.

By default, *Auto Power* is set to *never*. See *Turning the Device on/off* on page 13 for more information.

### *Audio Introductions*

Certain applications have audio introductions that are played after you have launched such an application.

Press **OK** on the device to turn the introductions *on* or *off*.

## <span id="page-67-0"></span>*Stylus Sound*

You can turn on or off an audible click you hear when you tap the device screen.

Press **OK** on the device to turn the *Stylus sound on* or *off*.

## *Keys Sound*

You can have ECTACO<sup>®</sup> jetBook<sup>®</sup> COLOR make an audible click when a key is pressed.

Press **OK** on the device to turn the *Keys sound on* or *off*.

## *Device Info*

Display information about the device: *Serial Number*, *Memory Capacity*, *Card Capacity*, *Firmware Version*.

*Memory Capacity* gives you the ability to check if there is enough free space in the internal memory of the device.

*Card Capacity* gives you the ability to check if there is enough free space on the microSD card (when it is being used).

*Serial Number* and *Firmware Version* are technical data that you might need when communicating with technical support professionals.

## *Wi-Fi*

Your ECTACO® jetBook® COLOR can connect to Wi-Fi access points that use the 802.11b or 802.11g standard.

Choose the connection type: *Auto IP* or *Static IP*. If you chose *Static IP*, specify *IP Address*, *Subnet Mask*, *Gateway*, and *DNS Server*. The device *MAC Address* is not supposed to be changed.

 Tap the *On* button next to *Wi-Fi* to switch Wi-Fi on. A list of detected access points will appear.

- <span id="page-68-0"></span>• Select the desired access point.
- Enter the password (if required) using the on-screen keyboard.
- When connected, you can use the *Select AP* button to connect to another access point.

After you finish setting up, turning Wi-Fi on/off may be performed by sliding the switch to the left and immediately releasing it (see page 11).

### *Restore Defaults*

Use this command to restore the factory-defined settings. This action doesn't remove personal files, including fiction books etc., from your device.

## *Deauthorize the Device*

Deauthorizing the device removes the authorization from the system to avoid unauthorized access to DRM-protected files.

Use this command before you dispose of the device (e.g. if you sell it).

### **TROUBLESHOOTING**

This section of the manual is to help you solve possible problems when working with ECTACO<sup>®</sup> jetBook<sup>®</sup> COLOR. If you, having read this guide, cannot solve the problem, please consult with a specialist in electronic equipment.

## *The Device Won't Turn On*

#### **Problem Description**

You experience difficulties turning the device on.

#### <span id="page-69-0"></span>**Possible Solutions**

Recharge the battery. The built-in battery can be recharged from an electrical outlet through the adapter, as well as from a PC via USB-cable.

## *System Hangs*

#### **Problem Description**

The device is on but it does not respond when you press keys or tap the screen with the stylus.

#### **Possible Solutions**

Press and hold the **RESET** button for 5 seconds to reboot. The **RESET** button is located on the bottom edge of the device (see page 11).

### *Touchscreen Doesn't Work*

#### **Problem Description**

The device is on but it does not respond when you tap on user interface items with the stylus.

#### **Possible Solutions**

Tapping screen items is done only with the supplied pointing device – ECTACO® jetBook® COLOR stylus. Make sure there is no other stylus in the stylus slot. To get the touchscreen work, remove the stylus from the slot at the side of the device's back panel.

## *Settings Changed Unexpectedly*

#### **Problem Description**

Audio or any other system settings differ from what you have set.

#### **Possible Solutions**

Reset to the default settings. In the **Main Menu** select **Settings**, and then use the *Restore Defaults* command. The factory-defined settings will be restored. This action doesn't remove personal files, including fiction books etc., from your device.

## <span id="page-70-0"></span>*File Won't Open*

#### **Problem Description**

An ebook or document could not be opened.

#### **Possible Solutions**

If the file does not match one of the supported file types, you can try to find a book in another format (for example, PDF), or convert your file to Plain Text (.txt), FictionBook (.fb2), Mobipocket (.mobi), PRC , PDB, EPUB, RTF, HTML, DjVu or PDF. All of these formats are supported by the device.

**Note:** Books with DRM protection cannot be opened on unauthorized devices.

### *Touchscreen Works Slowly*

#### **Problem Description**

Rendering on-screen items is slower than on a PC monitor.

#### **Possible Solutions**

This is a feature of the E-Ink technology. The use of E-Ink can significantly extend battery life compared to hand-held devices with  $LCD$  screens.

Revision 16 Author: ECTACO, Inc.